For product information and support, visit For product information and support, visit SPEECHLIVE<br>www.philips.com/dictation

PCL1000 PCL1100

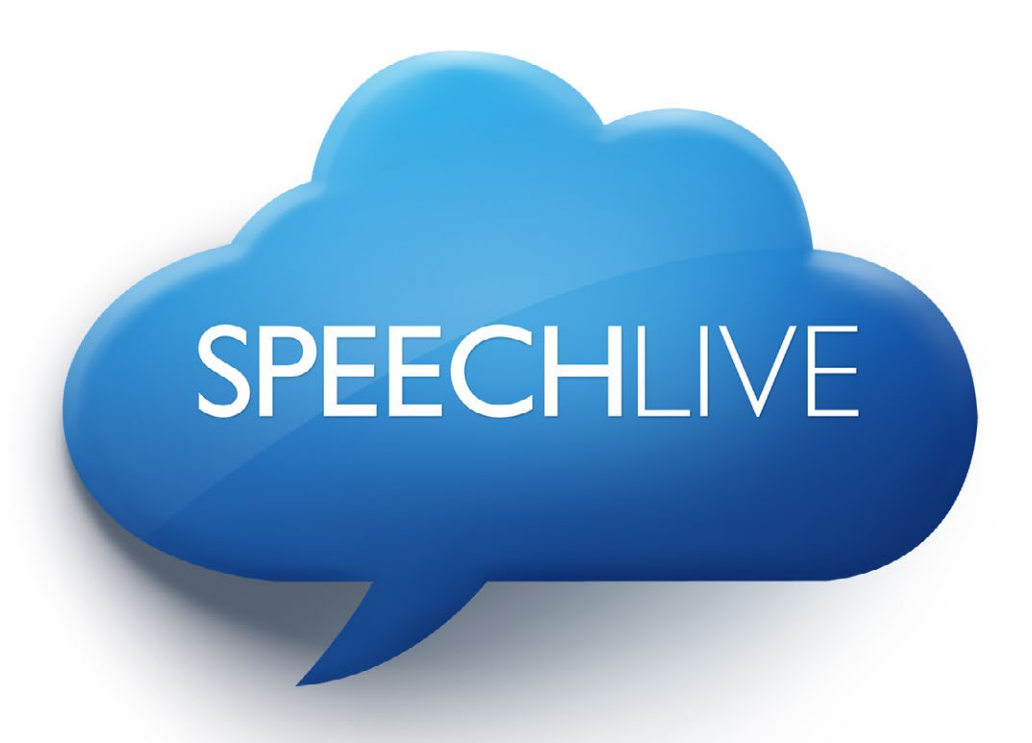

- EN Quick start guide for administrators
- DE Kurzanleitung für Administratoren
- FR Guide de démarrage rapide pour les administrateurs
- NL Snelstartgids voor beheerders

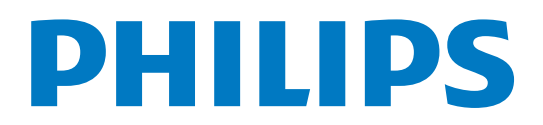

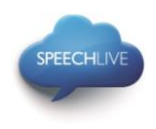

# Philips SpeechLive - Quick Start Guide for Administrators

### Dear customer,

Thank you for choosing Philips SpeechLive as your cloud based dictation workflow solution. This guide covers the basic configuration of your SpeechLive workflow after you have purchased SpeechLive.

### Contents

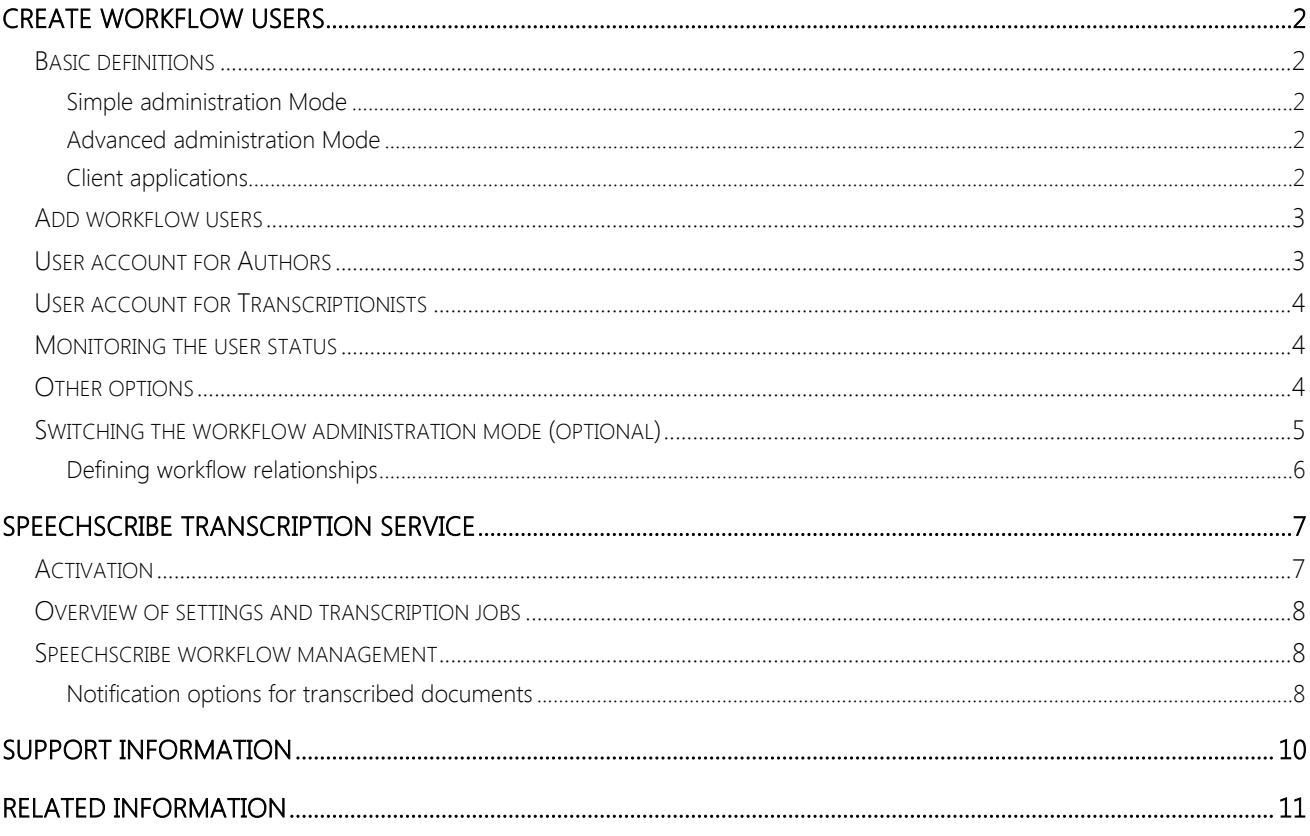

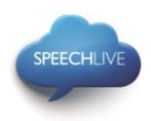

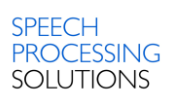

### <span id="page-3-0"></span>Create workflow users

### <span id="page-3-1"></span>Basic definitions

In the dictation workflow 'Authors' are the persons who record dictations and 'Transcriptionists' are persons who create the documents from the sound file.

These users have to be added to the workflow in the SpeechLive system by creating user accounts for every user.

There are two workflow administration modes available

- Simple administration Mode
- Advanced administration mode

### <span id="page-3-2"></span>Simple administration Mode

This administration option is available in the small business package.

The simple administration mode provides following capabilities

- There is now workflow folder setup required.
- All dictations created by your authors are visible for any of your transcriptionist.
- All authors and all transcriptionists have their own 'Suspended' folder to which no other user has access.
- At the end of the workflow users can access the dictations in the 'Archive' folder.

#### <span id="page-3-3"></span>Advanced administration Mode

This administration option is only available in the advanced business package.

The advanced administration mode provides following capabilities

- You can individually set up the workflow folder visibility for the users.
- Transcriptionists will only see dictations of author's workflow folders where you have defined the folder visibility with the [relationship management](#page-6-1) before.
- All authors and all transcriptionists have their own 'Suspended' folder to which no other user has access.
- At the end of the workflow users can access the dictations in the 'Archive' folder.

#### <span id="page-3-4"></span>Client applications

After adding the users to the workflow they have two options to connect to their SpeechLive user account:

- Either on their computer via the Philips SpeechExec dictation or transcription workflow software\*
- Or on their smartphones via the Philips dictation recorder app for Android, iPhone or Blackberry10 (authors only).
- \*… For SpeechExec software you need to have a valid license key available. License keys can be ordered in the SpeechLive online shop or at your preferred SpeechLive partner.

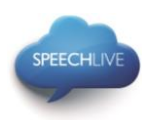

### <span id="page-4-0"></span>Add workflow users

Note: If you have registered a test account or an account with only one user, you are automatically set up as an author and will receive further information via e-mail. Unless you want to add more users to your system you can skip the following until "SpeechScribe transcription service".

If you are not already logged in after the initial registration process, open your Internet Explorer Browser and enter: [www.speechlive.com](http://www.speechlive.com/)

• Log in to your SpeechLive administration account

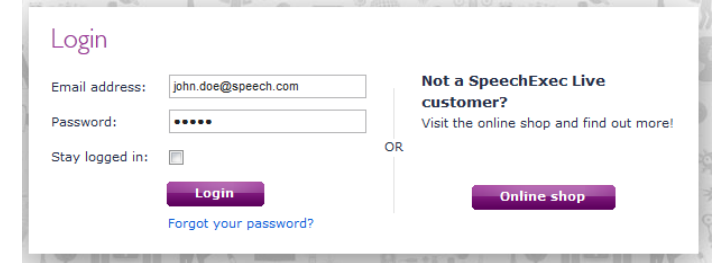

When you are logged in go to Workflow > User management:

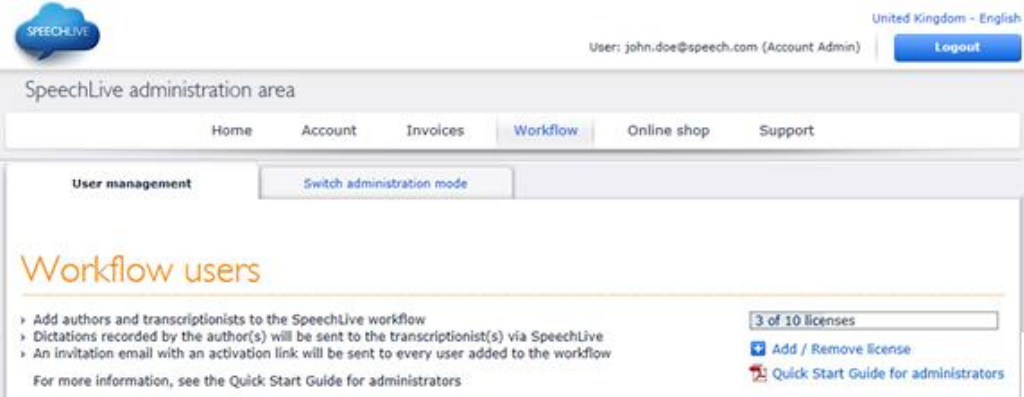

To create a workflow user you need the user's email address (this is the user name of the user account).

### <span id="page-4-1"></span>User account for Authors

Follow the steps below to create a user account for an author:

- 1. Enter the user's email address into the Email field below the 'Add new Author' headline **1**
- 2) Define a Friendly Name (this name will later be displayed in the relationship manager\* and in the folder tree of the transcriptionist)

3. Click on Add Author **3**

\*…Advanced business package only

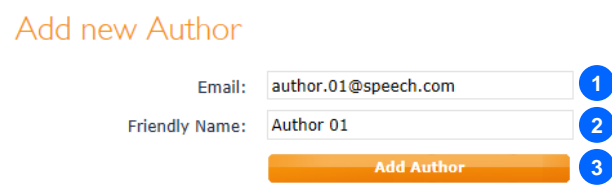

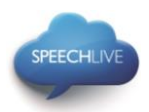

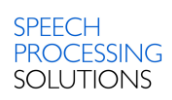

 $\bigoplus$  Note: The added user will receive an invitation email with further instructions on how to setup the software and how to activate his or her SpeechLive user account.

### <span id="page-5-0"></span>User account for Transcriptionists

Follow the steps below to create a user account for a transcriptionist

- 1) Enter the user's email address into the **Email** field below the "Add new Transcriptionist" headline
- **2** Define a Friendly Name (this name will later be displayed in the relationship manager\*)
- 3. Click on Add Transcriptionist. **3**
- \*)…Advanced business package only

### Add new Transcriptionist

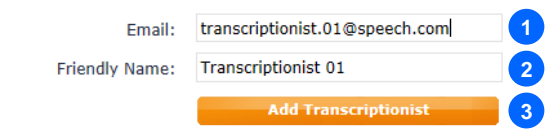

**G** Note: The added user will receive an invitation email with further instructions on how to setup the software and how to activate his or her SpeechLive user account.

### <span id="page-5-1"></span>Monitoring the user status

In the Existing users table you can check if your users have been added to the workflow successfully:

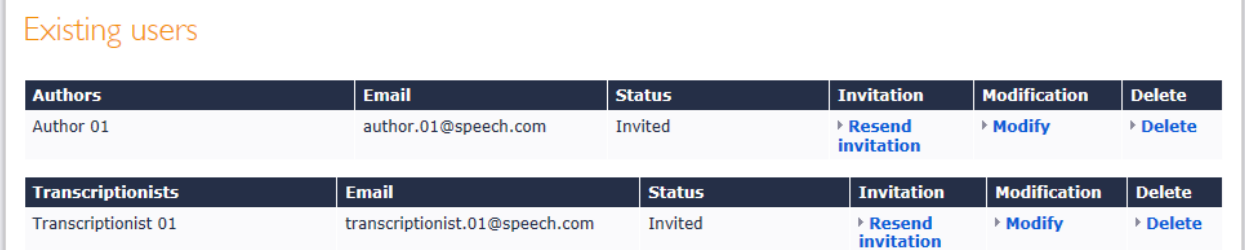

### <span id="page-5-2"></span>Other options

In the Existing users table you have the following options:

- Resend the invitation: use this option in case the user loses the invitation email.
- Modify: use this option to modify the user's email address, the friendly name, or to enable the user to change his/her own SpeechLive user account password.
- Delete: if you want to remove a user from the workflow please click the user's 'Delete' link in the table. You will be asked to define another user with the same role (Author/Transcriptionist) to take over the dictations of the user. If there are no users of the same role you still have the option to modify the email address.

#### **●** Notes:

- If you have purchased the Philips SpeechLive Small Business package all transcriptionists have access to the dictations of all authors in your workflow.
- If you have purchased the Philips SpeechLive Advanced business package you can define the relations between transcriptionist and authors. If you would like to do that please follow the instructions in the chapter [below.](#page-6-0)

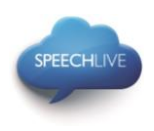

### <span id="page-6-0"></span>Switching the workflow administration mode (optional)

- 1. Make sure you have switched to the advanced administration mode.
	- a. Go to the Workflow page and click on the Switch administration mode tab.
		- b. Click on Switch to advanced mode button on the right bottom of the page:

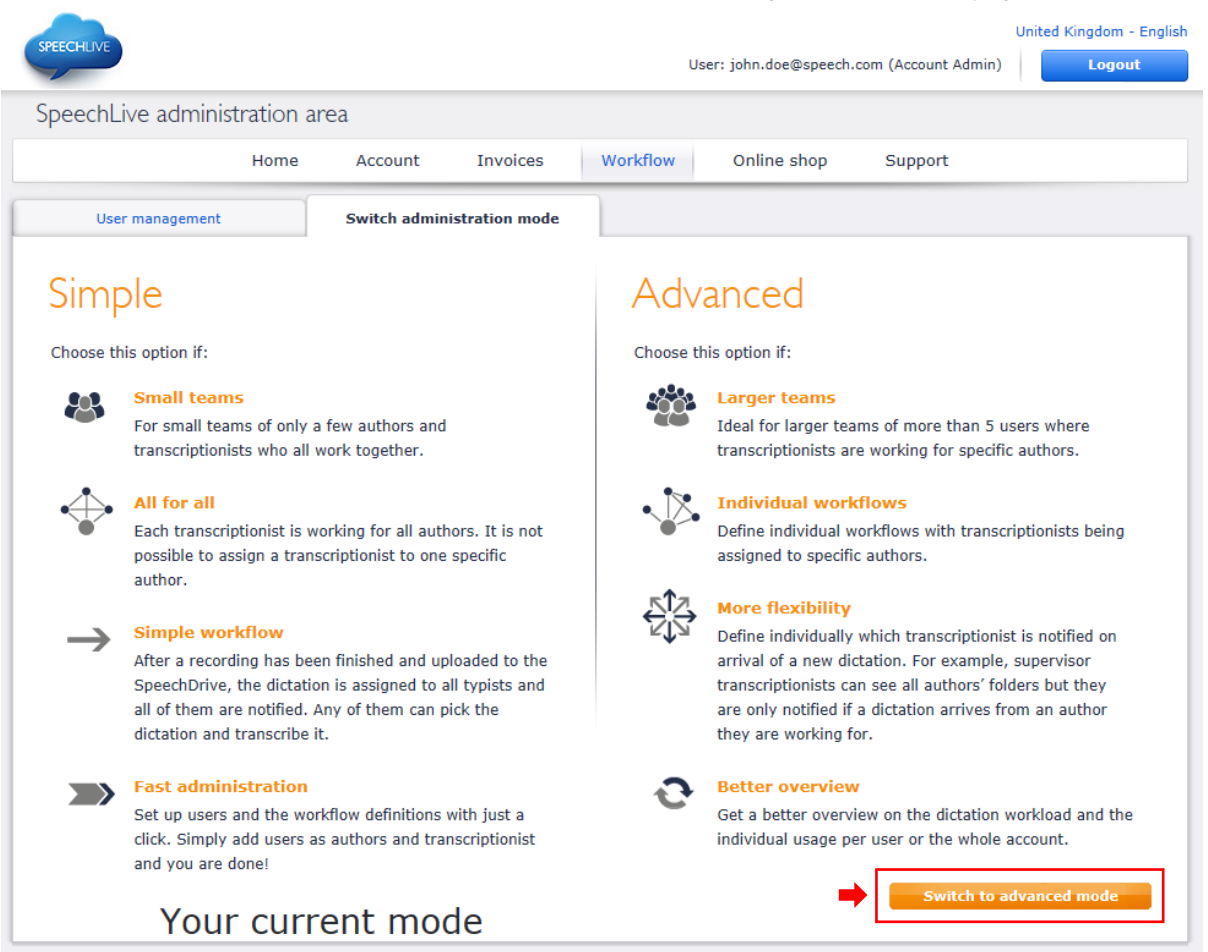

#### $\bigoplus$  Note:

<span id="page-6-1"></span>This option is only available for customers who have purchased the Philips SpeechLive Advanced business package.

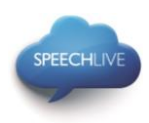

#### <span id="page-7-0"></span>Defining workflow relationships

In the advanced administration mode, go to Workflow and select the Relationship management tab:

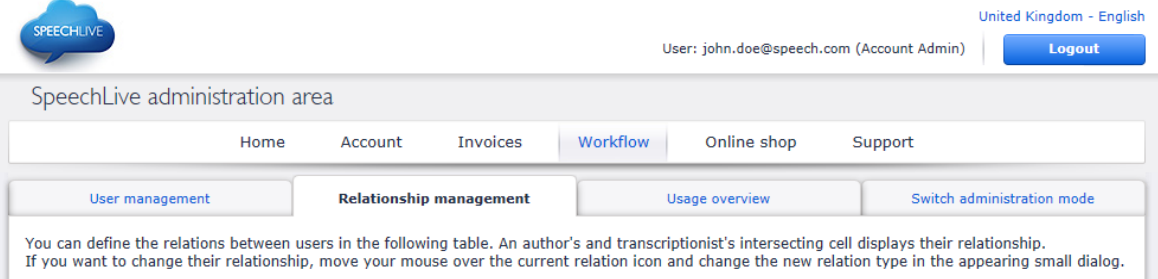

Here you can define the workflow relation between users.

- **1.** Simply move the mouse to the crossing point of the corresponding author and transcriptionist
- 2. Select the **Relation type**\*
- Click on 'Save changes' **3**

\*…an explanation of the relationship type can be found on the top of the 'Relationship management' page.

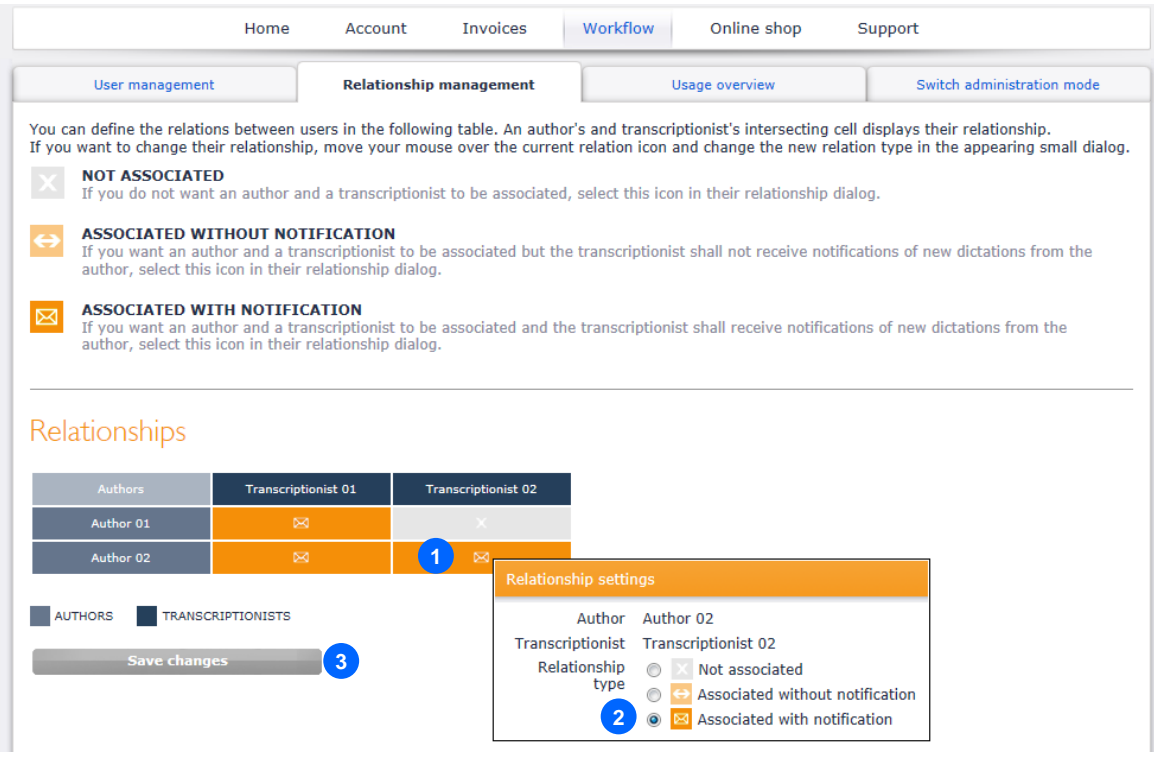

In the example above Author 01 is connected to Transcriptionist 01 As a result only Transcriptionist 01 can access the dictations of Author 01

Author 02 is connected to Transcriptionist 01 and Transcriptionist 02 As a result Transcriptionist 01 and Transcriptionist 02 can access the dictations of Author 02

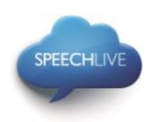

### <span id="page-8-0"></span>SpeechScribe transcription service

### <span id="page-8-1"></span>Activation

Philips SpeechScribe is the cutting-edge transcription service that now does the typing for you. All you have to do is speak, SpeechScribe does the rest. Just like having your own personal assistant in the cloud. Professional transcribers process all dictations promptly and priorities can be assigned to receive important dictations even faster. Once dictations are transcribed, SpeechLive automatically sends finished documents back.

### Shopping cart

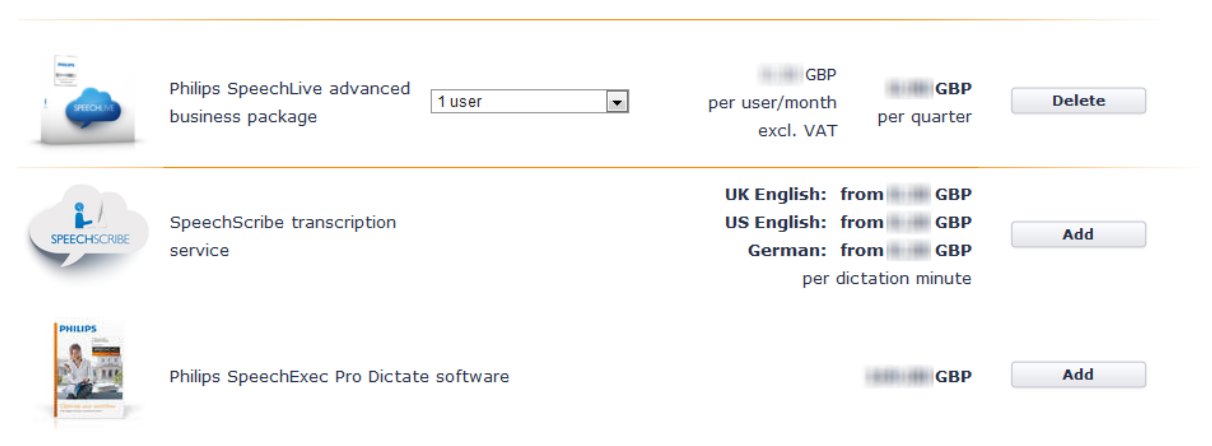

SpeechScribe can be enabled in the online shop by charging transcription minutes to your SpeechLive account. You can also activate the automatic refill function, which will refill your account when a certain threshold is reached. For full cost control you can also simply activate a notification which will send you an email when the limit is reached. To buy SpeechScribe dictation minutes, log in to your SpeechLive administration account and click on 'Online shop' Note that SpeechScribe currently only supports one language and that the selected language cannot be changed later anymore.

#### Shopping cart **GBP GBP** Philips SpeechLive advanced 1 user **Delete**  $\overline{\phantom{a}}$ per user/month business package per quarter excl. VAT **GBP UK English**  $\vert \cdot \vert$  i SpeechScribe transcription per dictation  $\blacksquare$ **GBP Delete** 20 minutes service minute (prepaid) Auto-recharge credit  $i$ excl. VAT Philips SpeechExec Pro Dictate software **ENTIRE GBP** Add

### 7 / 11

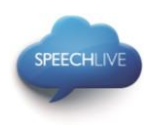

### <span id="page-9-0"></span>Overview of settings and transcription jobs

Click the Account button on the navigation bar, to display information about your current credit balance, the selected language, notification settings and a list of transcription jobs. The list can be exported in .csv format.

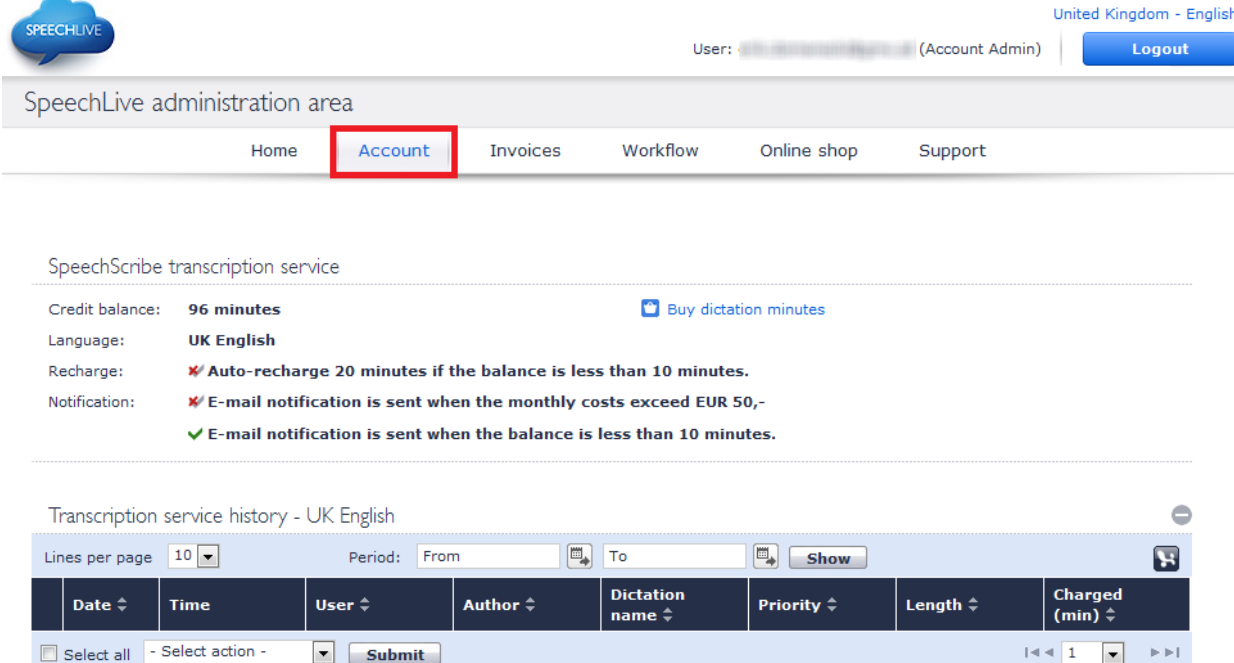

Note that the charged minutes are always rounded up to the higher whole number.

### <span id="page-9-1"></span>Speechscribe workflow management

After buying dictation minutes for SpeechScribe, all users in your workflow will be able to send dictations to the transcription service. To send dictations from SpeechExec software to the transcription service, users have to activate the feature in the SpeechDrive settings. On the Philips Dictation app for Android, iPhone and Blackberry10, the option to send dictations to the transcription service is available immediately. See the quick start guide for authors, for more information about sending dictations to the transcription service.

#### <span id="page-9-2"></span>Notification options for transcribed documents

Authors will receive a notification once transcription has finished. Transcribed documents will automatically be sent back to SpeechExec software and attached to the dictation.

To receive the document also via email, the account administrator has to modify notification options in the workflow settings:

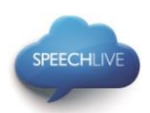

### **Existing users**

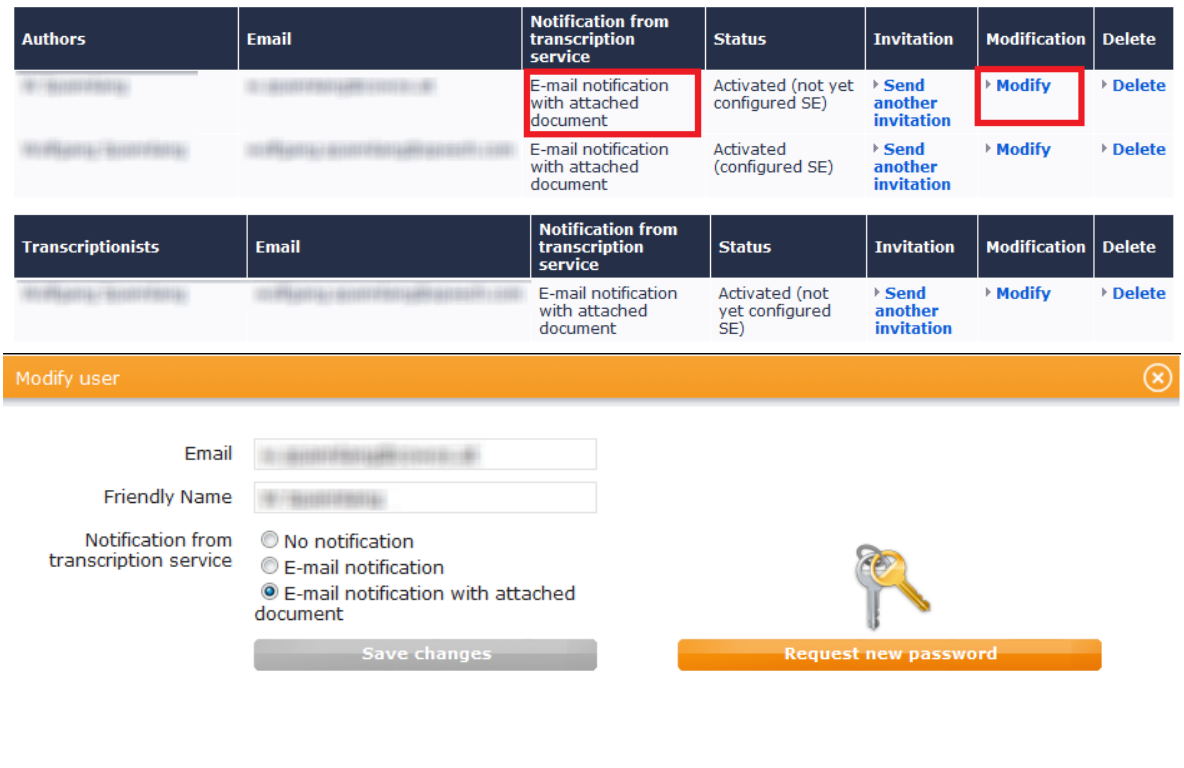

Cancel

- 1. Log in to the SpeechLive administration portal and click on "Workflow" on the navigation bar.
- 2. In the list of workflow users, click the "Modify" button next to the user to be edited.
- 3. Select one of the following options:
	- No notification: The author receives no notification when transcription is finished.
	- E-mail notification: The author receives a notification via e-mail (without attachment) when transcription is finished.
	- E-Mail notification with attached document (default): The author receives notification via e-mail with the transcribed dictation attached.

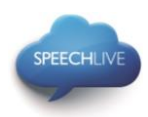

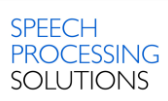

### <span id="page-11-0"></span>Support Information

If you have any question please visit the Support page of your SpeechLive account. Here you have following options:

- Download Manuals **1**
- View Frequently Asked Questions **2**
- 3. Report issues to your support partner **3**
- 4. Go to the online shop to change number of users or the business package **4**
- 5. Show the contact details of your SpeechLive Support Partner **5**
- View the health status of the SpeechLive service. **6**

For more information please contact your SpeechLive Support Partner.

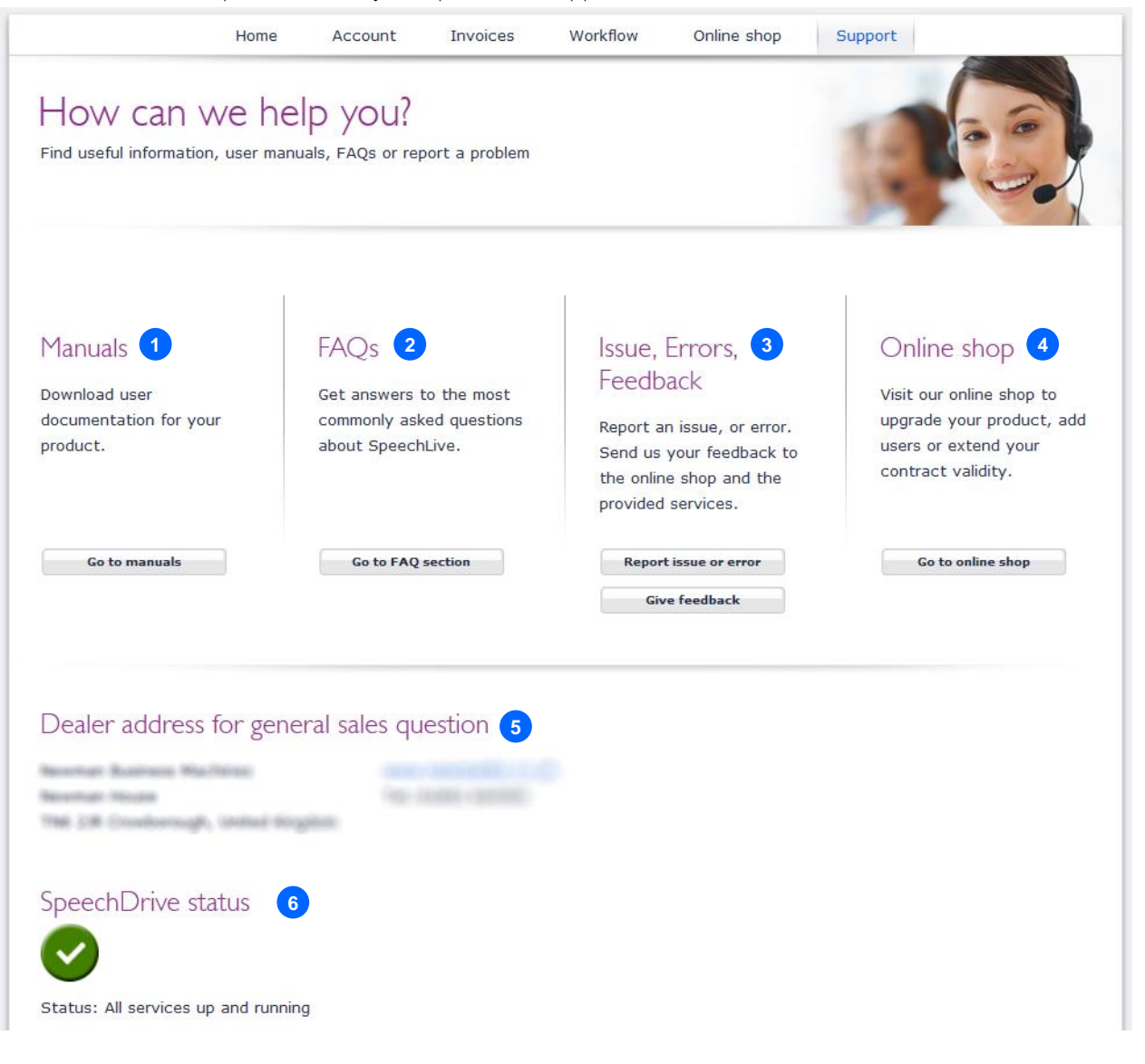

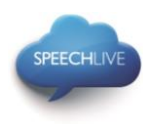

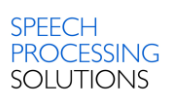

### <span id="page-12-0"></span>Related information

More information for client applications can be found in following quick start guides Philips SpeechLive – [Quick Start Guide for authors](http://www.speechlive.com/qsg-author/) Philips SpeechLive – [Quick Start Guide for transcriptionists](http://www.speechlive.com/qsg-transcriptionist)

Philips and the Philips' Shield Emblem are registered trademarks of Koninklijke Philips N.V. and are used by Speech Processing Solutions GmbH under license from Koninklijke Philips N.V.

All other trademarks are the property of their respective owners.

© 2013 Speech Processing Solutions GmbH. All rights reserved. Errors and omissions excepted.

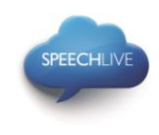

# Philips SpeechLive - Kurzanleitung für Administratoren

# Sehr geehrter Kunde,

Danke, dass Sie Philips SpeechLive als Ihre Cloud-basierte Diktier-Workflow-Lösung gewählt haben. In diesem Leitfaden finden Sie die Grundkonfiguration Ihres SpeechLive Workflows nach dem Kauf von SpeechLive.

### Inhalt

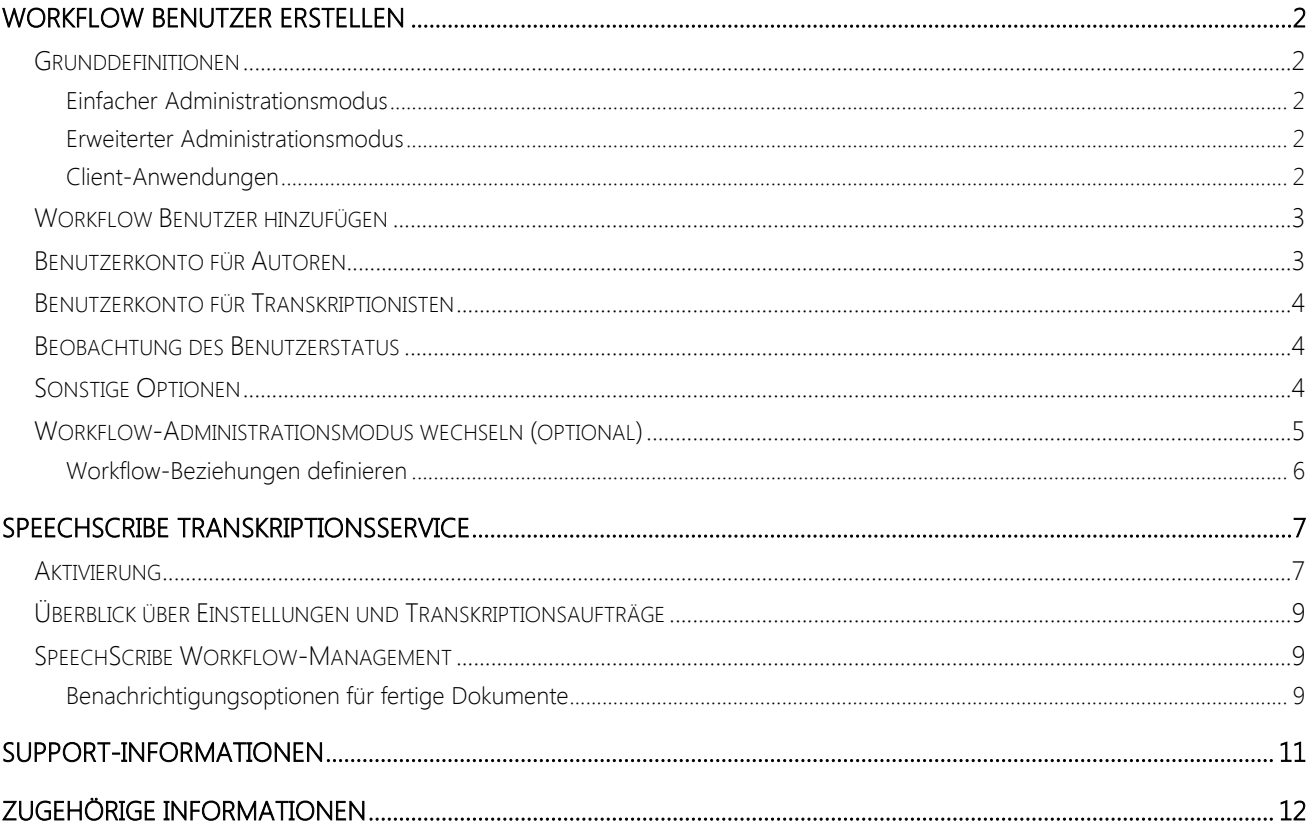

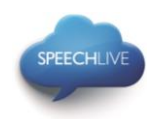

## <span id="page-14-0"></span>Workflow Benutzer erstellen

### <span id="page-14-1"></span>Grunddefinitionen

In einem Diktier-Workflow sind die "Autoren" jene Personen, die Diktate aufnehmen und die "Transkriptionisten" sind jene, die aus diesen Audiodateien Dokumente erstellen.

Diese Benutzer müssen zum Workflow im SpeechLive-System hinzugefügt werden, indem für jeden Benutzer ein Benutzerkonto angelegt wird.

Zwei Administrationsmodi sind verfügbar:

- Einfacher Administrationsmodus
- Erweiterter Administrationsmodus

### <span id="page-14-2"></span>Einfacher Administrationsmodus

Diese Administrationsoption ist im kleinen Business-Paket verfügbar.

Im einfachen Administrationsmodus sind folgende Funktionen verfügbar:

- Keine Einrichtung eines Workflow-Ordners erforderlich.
- Alle von Ihren Autoren aufgenommenen Diktate sind für alle Transkriptionisten sichtbar.
- Alle Autoren und Transkriptionisten haben ihre eigenen "gesperrten" Ordner, auf die kein anderer Benutzer Zugriff hat.
- Am Ende des Workflows können die Benutzer auf die Diktate im Ordner "Archiv" zugreifen.

### <span id="page-14-3"></span>Erweiterter Administrationsmodus

Diese Administrationsoption ist nur im erweiterten Business-Paket verfügbar.

Im erweiterten Administrationsmodus sind folgende Funktionen verfügbar

- Sie können die Sichtbarkeit der Workflow-Ordner für jeden Benutzer individuell einstellen.
- Die Transkriptionisten können nur die Diktate in Workflow-Ordnern anderer Autoren sehen, wenn Sie die Ordner-Sichtbarkeit zuvor in der [Beziehungsverwaltung](#page-18-0) festgelegt haben.
- Alle Autoren und Transkriptionisten haben ihre eigenen "gesperrten" Ordner, auf die kein anderer Benutzer Zugriff hat.
- Am Ende des Workflows können die Benutzer auf die Diktate im Ordner "Archiv" zugreifen.

### <span id="page-14-4"></span>Client-Anwendungen

Nachdem ein Benutzer zum Workflow hinzugefügt wurde, hat er zwei Möglichkeiten, sich mit seinem SpeechLive-Benutzerkonto zu verbinden.

- Entweder an seinem Computer über die Philips SpeechExec Diktat- oder die Transkriptions-Workflow-Software\*
- Oder auch mit seinem Smartphone, über die App Philips Dictation Recorder für Android, iPhone oder Blackberry10 (nur Autoren).
- \*… Für die Software SpeechExec ist ein gültiger Lizenzcode erforderlich. Lizenzcodes können Sie im SpeechLive-Online-Shop oder beim SpeechLive-Partner Ihrer Wahl erwerben.

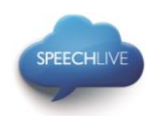

### <span id="page-15-0"></span>Workflow Benutzer hinzufügen

Hinweis: Sollten Sie ein Testkonto oder ein Konto mit nur einem Benutzer angelegt haben sind Sie automatisch als Benutzer angelegt und haben eine E-Mail mit weiteren Informationen vom System erhalten. Sofern Sie nicht weitere Benutzer hinzufügen wollen, können Sie die folgenden Punkte bis zur Überschrift "SpeechScribe Transcriptionsservice" überspringen.

Falls Sie nach der Registrierung nicht gleich angemeldet sind, öffnen Sie Ihren Browser (Internet Explorer, etc.) und geben Folgendes ein: [www.speechlive.com](http://www.speechlive.com/)

Melden Sie sich bei Ihrem SpeechLive Administrationskonto an

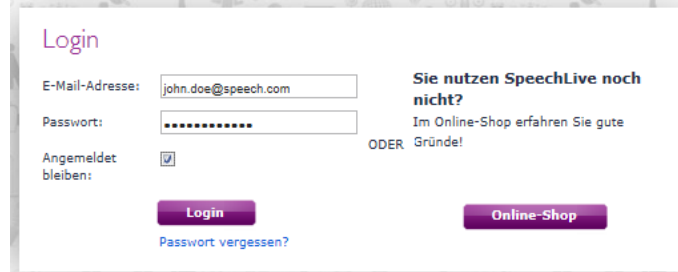

Wenn Sie angemeldet sind, gehen Sie zu Workflow > Benutzerverwaltung:

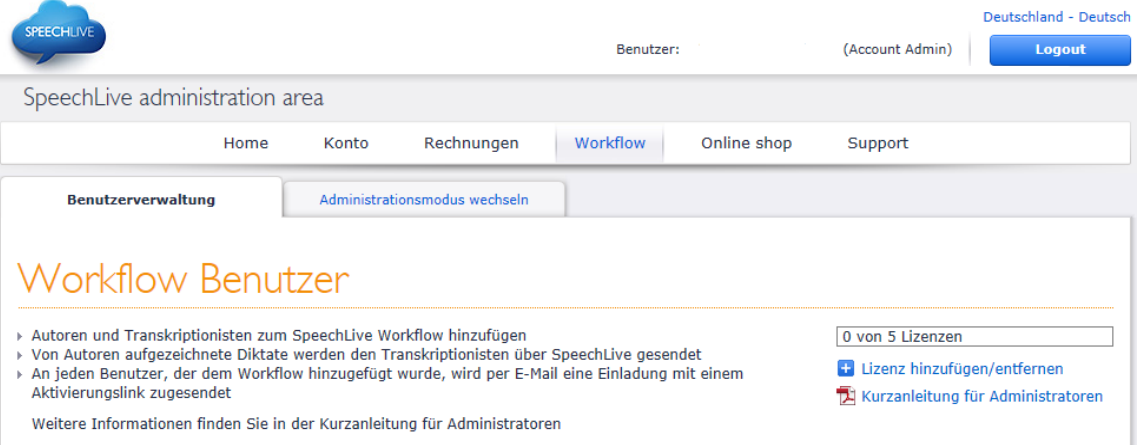

Um einen Workflow Benutzer zu erstellen, benötigen Sie die E-Mail-Adresse des Benutzers (diese ist gleichzeitig der Benutzername des Benutzerkontos).

### <span id="page-15-1"></span>Benutzerkonto für Autoren

Um ein Benutzerkonto für einen Autor zu erstellen, befolgen Sie nachstehende Schritte:

- 1) Geben Sie die E-Mail-Adresse des Benutzers in das Feld E-Mail unter der Überschrift "Neuen Autor hinzufügen" ein.
- 2) Legen Sie einen Sprechenden Namen fest (dieser Name wird später im Beziehungsmanager\* und in der Ordnerstruktur des Transkriptionisten angezeigt)
- 3. Klicken Sie auf Autor hinzufügen **3**
- \*...Nur im erweiterten Business-Paket

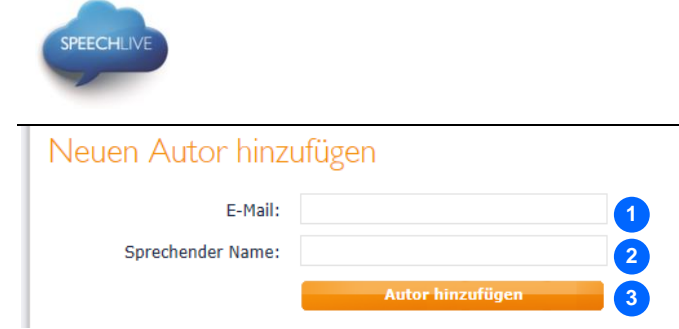

D Anmerkung: Der neu hinzugefügte Benutzer erhält eine Einladungs-E-Mail mit weiteren Anleitungen, wie er die Software einrichten und sein SpeechLive-Benutzerkonto aktivieren kann.

### <span id="page-16-0"></span>Benutzerkonto für Transkriptionisten

Um ein Benutzerkonto für einen Transkriptionist zu erstellen, befolgen Sie nachstehende Schritte

- 1) Geben Sie die E-Mail-Adresse des Benutzers in das Feld E-Mail unter der Überschrift "Neuen Transkriptionist hinzufügen" ein.
- 2) Legen Sie einen Sprechenden Namen fest (dieser Name wird später in der Beziehungsverwaltung\* angezeigt)

**1 2 3**

- Klicken Sie auf Transkriptionist hinzufügen **3**
- \*)...Nur im erweiterten Business-Paket

### Neuen Transkriptionist hinzufügen E-Mail: Sprechender Name: Transkriptionist hinzufüger

D Anmerkung: Der neu hinzugefügte Benutzer erhält eine Einladungs-E-Mail mit weiteren Anleitungen, wie er die Software einrichten und sein SpeechLive-Benutzerkonto aktivieren kann.

### <span id="page-16-1"></span>Beobachtung des Benutzerstatus

In der Tabelle Existierende Benutzer können Sie überprüfen, welche Benutzer erfolgreich zum Workflow hinzugefügt wurden:

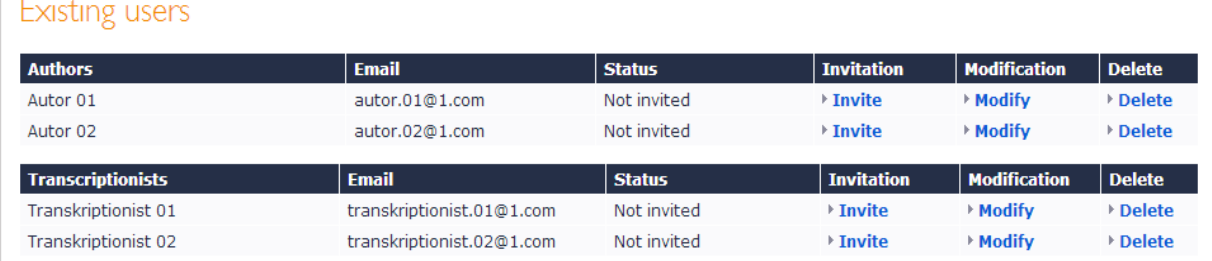

### <span id="page-16-2"></span>Sonstige Optionen

In der Tabelle Existierende Benutzer haben Sie folgende Optionen:

**SPEECH PROCESSING SOLUTIONS** 

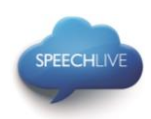

- Einladung erneut versenden: Verwenden Sie diese Option, falls der Benutzer seine Einladungs-E-Mail verloren hat.
- Ändern: Verwenden Sie diese Option, um E-Mail-Adresse oder Anzeigename des Benutzers zu ändern, bzw. den Benutzer zu ermächtigen, das Kennwort seines eigenen SpeechLive-Benutzerkontos zu ändern.
- Löschen: Falls Sie einen Benutzer aus dem Workflow löschen möchten, klicken Sie bitte in der Tabelle auf den Link "Löschen" des Benutzers. Sie werden dann aufgefordert, einen anderen Benutzer mit derselben Rolle (Autor/Transkriptionist) zu definieren, der die Diktate des Benutzers übernimmt. Falls kein Benutzer mit derselben Rolle vorhanden ist, haben Sie immer noch die Möglichkeit, die E-Mail-Adresse zu ändern.

### $\bigoplus$  Anmerkungen:

- Falls Sie das kleine Philips SpeechLive Business-Paket gekauft haben, haben alle Transkriptionisten Zugriff auf die Diktate aller Autoren in Ihrem Workflow.
- Wenn Sie das erweiterte Philips SpeechLive Business-Paket gekauft haben, können Sie die Beziehungen zwischen Transkriptionisten und Autoren selbst festlegen. Falls Sie dies machen möchten, befolgen Sie bitte die Anleitungen im [folgenden Kapitel.](#page-17-0)

### <span id="page-17-0"></span>Workflow-Administrationsmodus wechseln (optional)

- 1. Vergewissern Sie sich, dass Sie auf den erweiterten Administrationsmodus geschaltet haben.
	- a. Gehen Sie auf die Seite Workflow und klicken Sie auf die Registerkarte Administrationsmodus wechseln.
	- b. Klicken Sie auf die Schaltfläche Jetzt aufrüsten, rechts unten auf der Seite:

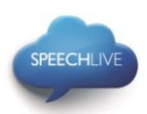

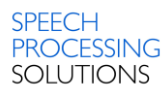

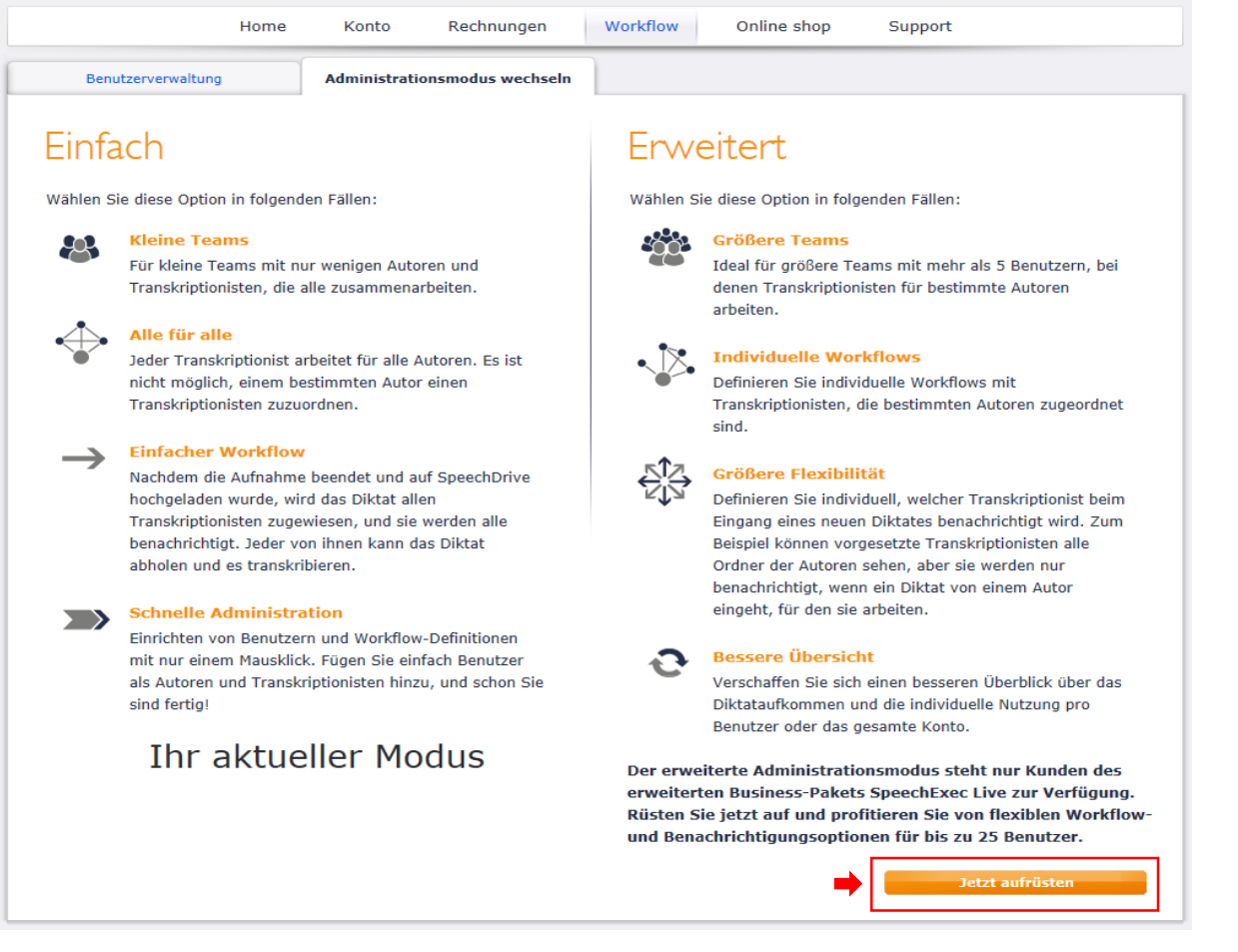

### $\bigoplus$  Anmerkung:

Diese Option ist nur für Kunden verfügbar, die das erweiterte Philips SpeechLive Business-Paket erworben haben.

#### <span id="page-18-0"></span>Workflow-Beziehungen definieren

Gehen Sie im erweiterten Administrationsmodus auf Workflow und klicken Sie auf die Registerkarte Beziehungsverwaltung:

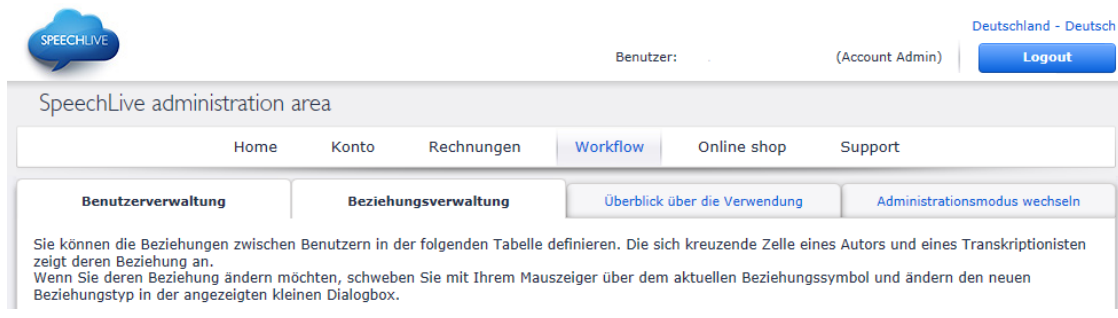

Hier können Sie die Workflow-Beziehungen zwischen Benutzern definieren.

1) Bewegen Sie einfach die Maus auf den Kreuzungspunkt zwischen dem gewünschten Autor und Transkriptionisten.

2. Wählen Sie den Beziehungstyp\* aus

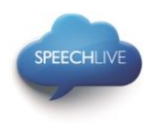

#### Klicken Sie auf "Änderungen speichern" **3**

\*...Eine Erläuterung der Beziehungstypen finden Sie im oberen Bereich der Seite "Beziehungsverwaltung".

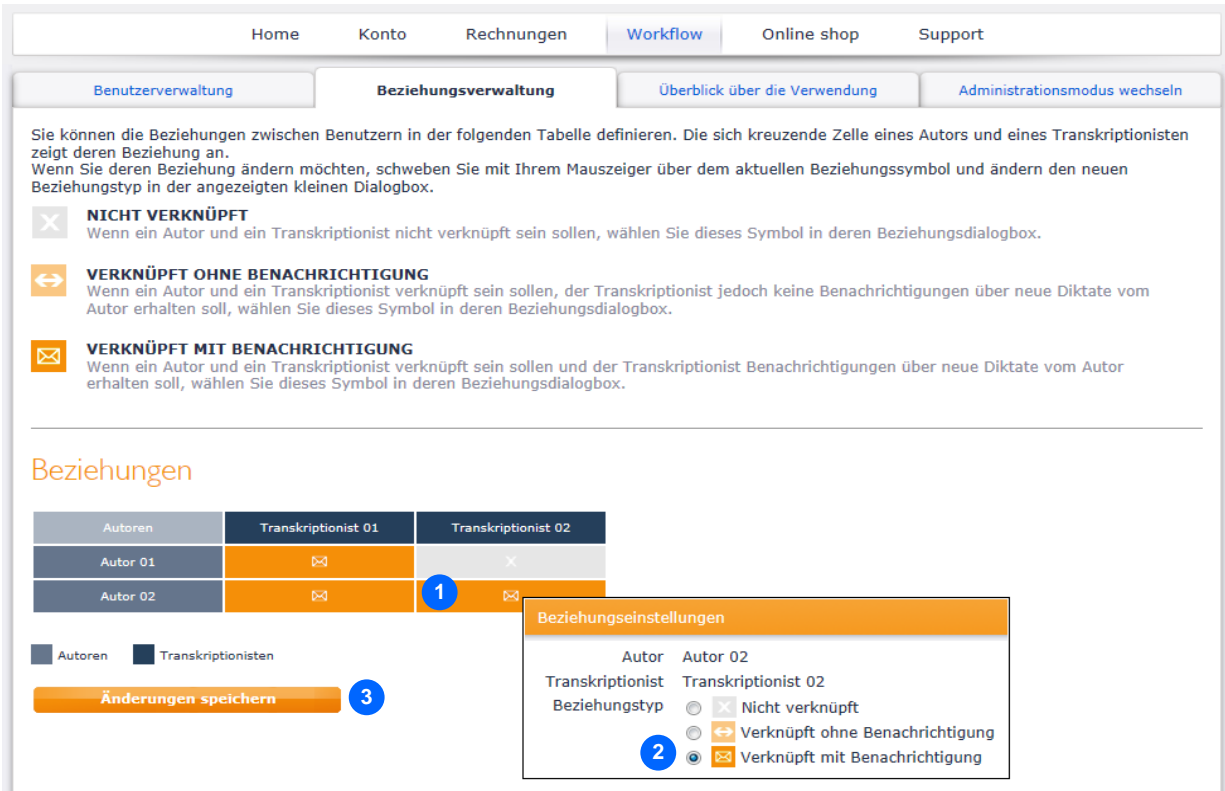

Im obigen Beispiel ist Autor 01 mit Transkriptionist 01 verknüpft Dies bedeutet, nur Transkriptionist 01 kann auf die Diktate von Author 01 zugreifen Autor 02 ist mit Transkriptionist 01 und Transkriptionist 02 verknüpft Dies bedeutet, Transkriptionist 01 und Transkriptionist 02 können auf die Diktate von Autor 02 zugreifen

### <span id="page-19-0"></span>SpeechScribe Transkriptionsservice

#### <span id="page-19-1"></span>Aktivierung

Philips SpeechScribe ist der neueste Transkriptionsservice, der für Sie die Schreibarbeit übernimmt. Sie müssen nur noch diktieren, SpeechScribe erledigt den Rest. So als ob Sie einen persönlichen Assistenten in der Cloud hätten. Ausgebildete Transkriptionsexperten verarbeiten umgehend alle Diktate. Darüber hinaus können Sie Prioritäten für wichtige Diktate vergeben, um diese noch schneller zu erhalten. Sobald Diktate transkribiert sind, sendet SpeechLive die fertigen Dokumente automatisch an Sie zurück.

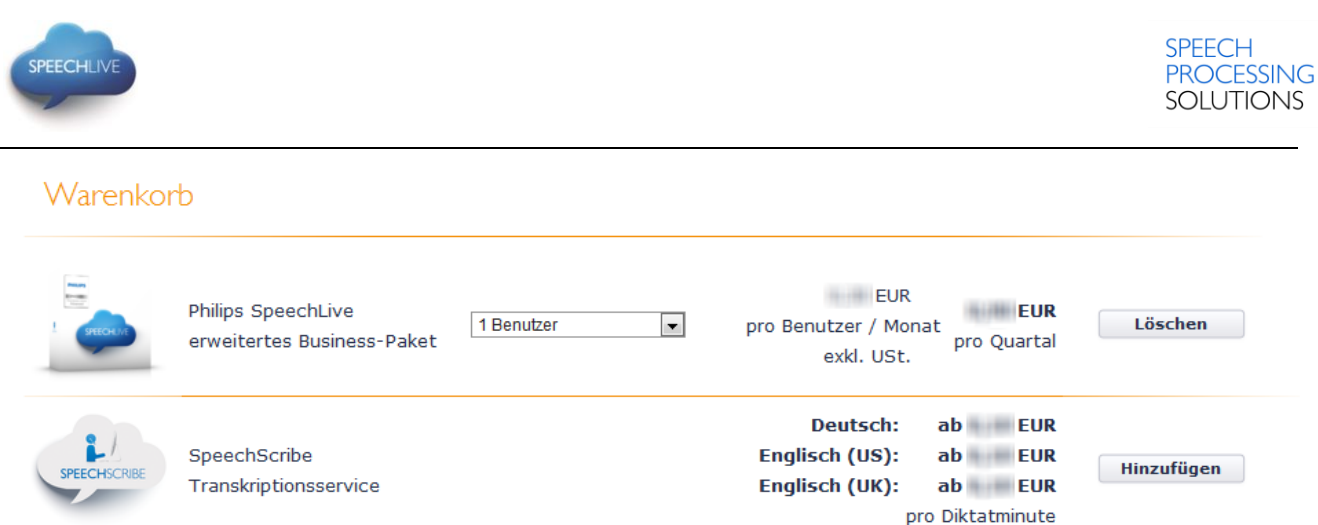

SpeechScribe kann im Online-Shop aktiviert werden, indem Sie Ihr SpeechLive-Konto mit Diktierminuten aufladen. Sie können aber auch die automatische Aufladefunktion aktivieren, die Ihr Konto auflädt, sobald ein bestimmter Wert erreicht ist. Zur Kostenkontrolle können Sie darüber hinaus einfach eine Benachrichtigung aktivieren, die per E-Mail versendet wird, wenn das Limit erreicht ist.

Um SpeechScribe-Diktierminuten zu erwerben, loggen Sie sich in Ihr SpeechLive-Administrationskonto ein und klicken Sie auf , Online-Shop'.

Beachten Sie bitte, dass SpeechScribe derzeit nur eine Sprache unterstützt und dass die ausgewählte Sprache später nicht geändert werden kann.

### Warenkorb

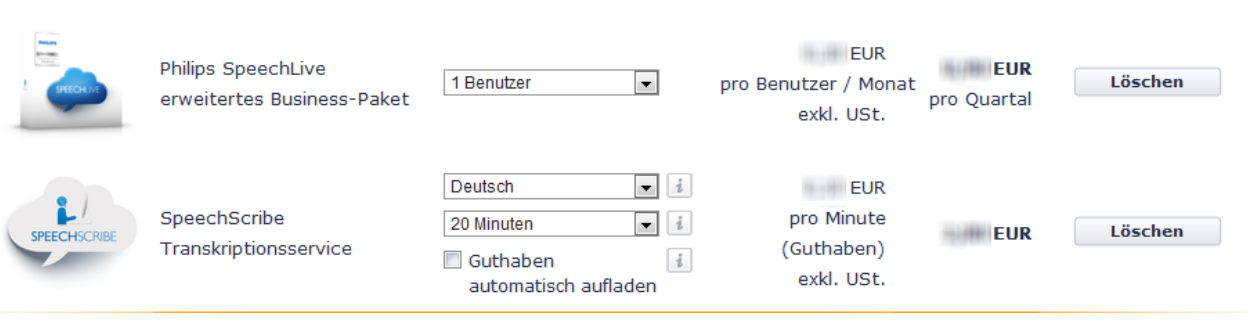

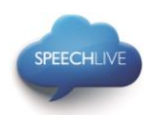

### <span id="page-21-0"></span>Überblick über Einstellungen und Transkriptionsaufträge

Klicken Sie auf der Navigationsleiste auf die Schaltfläche ,Konto', um Informationen zu Ihrem aktuellen Saldo, der ausgewählten Sprache, den Benachrichtigungseinstellungen und eine Liste der Transkriptionsaufträge anzuzeigen. Die Liste kann als CSV-Datei exportiert werden.

Bitte beachten Sie, dass die aufgeladenen Minuten immer auf die höhere ganze Zahl aufgerundet werden.

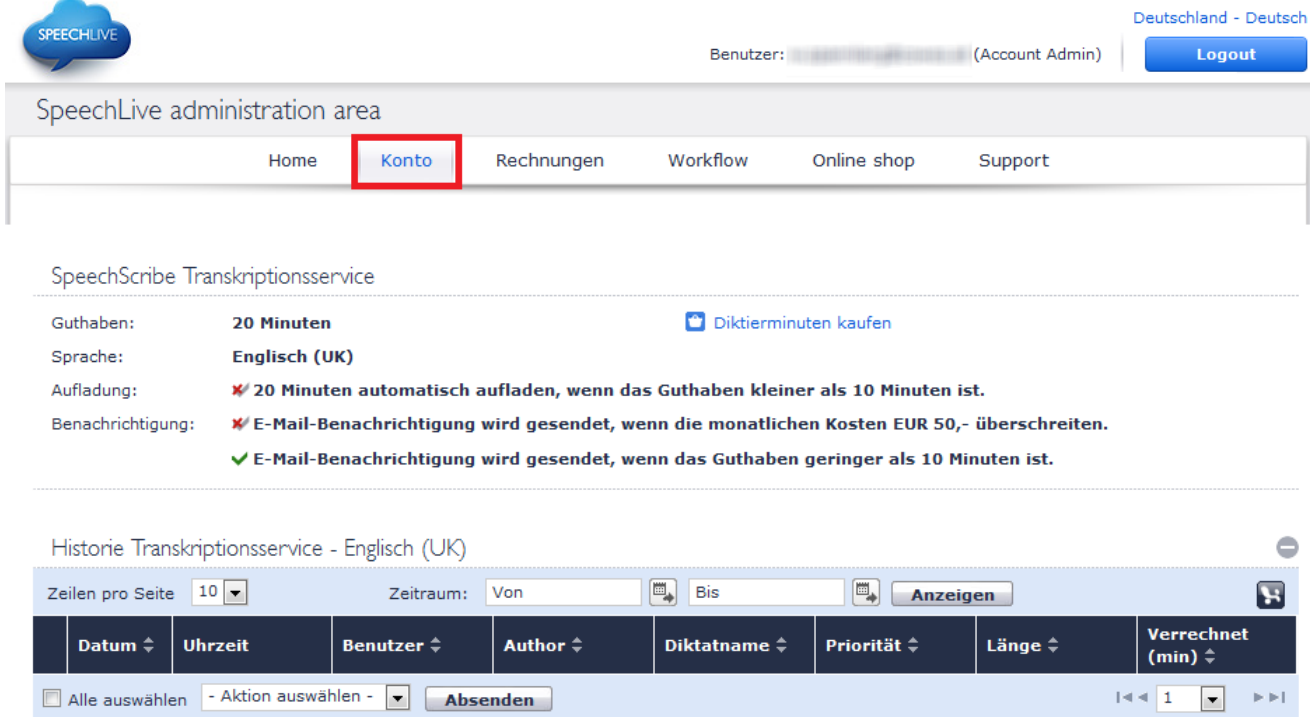

### <span id="page-21-1"></span>SpeechScribe Workflow-Management

Nach dem Kauf der Diktierminuten für SpeechScribe können alle Benutzer in Ihrem Workflow Diktate an den Transkriptionsservice senden. Um Diktate aus der SpeechExec-Software an den Transkriptionsservice zu senden, müssen Benutzer die Funktion in den SpeechDrive-Einstellungen aktivieren. In der Philips Diktier-App für Android, iPhone oder Blackberry10 ist die Option zum Versand von Diktaten an den Transkriptionsservice sofort verfügbar. Weitere Informationen zum Versand von Diktaten an den Transkriptionsservice finden Sie in der Kurzanleitung für Anwender.

#### <span id="page-21-2"></span>Benachrichtigungsoptionen für fertige Dokumente

Sobald das Dokument fertiggestellt wird, erhält der Verfasser eine Benachrichtigung per E-Mail. Transkribierte Dokumente werden automatisch an die SpeechExec-Software gesendet und dem Diktat beigefügt.

Um das Dokument auch per E-Mail zu erhalten, muss der Kontoadministrator die Benachrichtigungsoptionen in den Workflow-Einstellungen ändern:

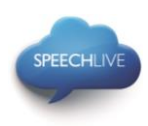

## Bestehender Benutzer

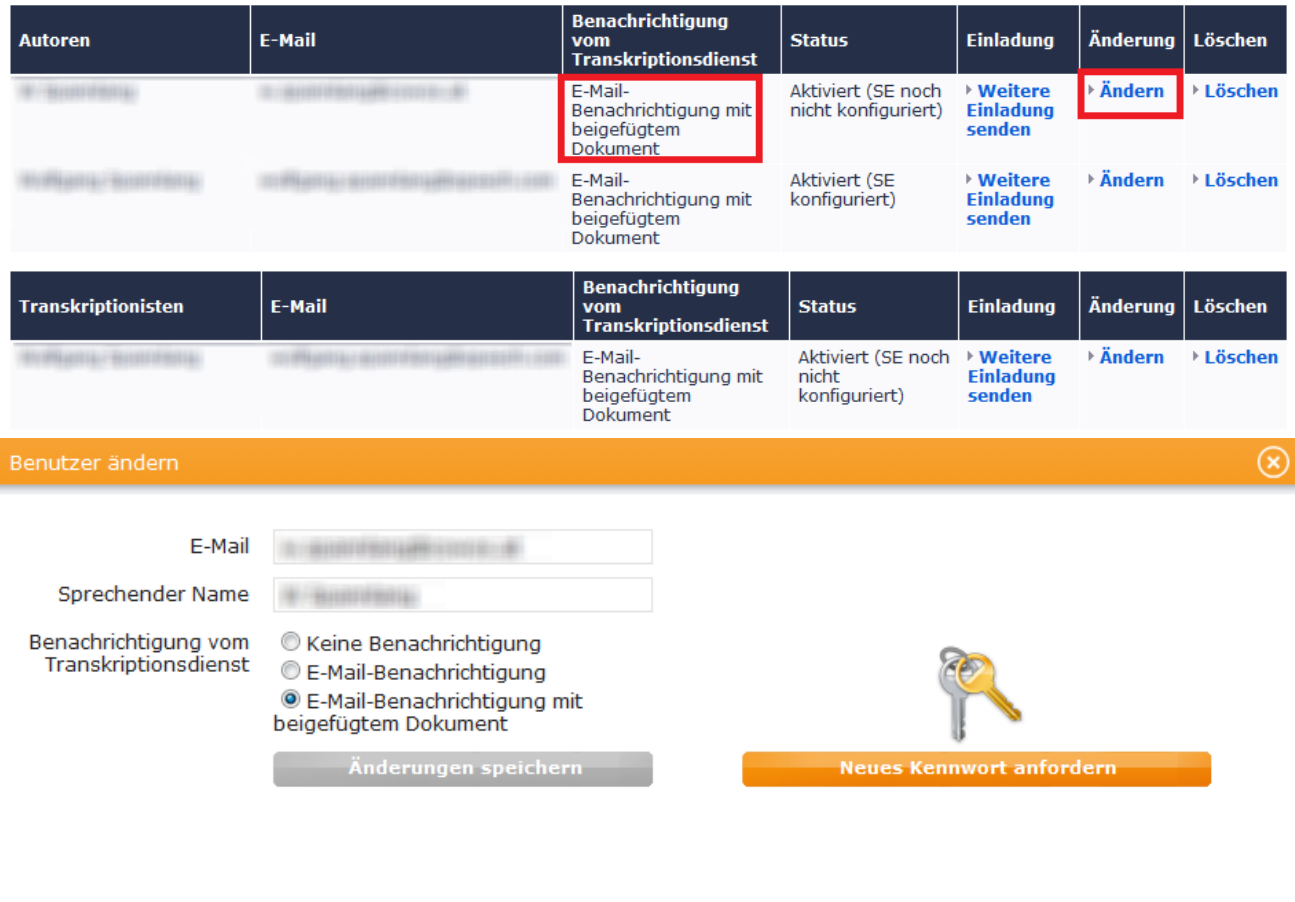

**Abbrechen** 

- 1. Loggen Sie sich in das SpeechLive-Administrationsportal ein, und klicken Sie in der Navigationsleiste auf ,Workflow'.
- 2. Klicken Sie in der Liste der Workflow-Benutzer neben dem Benutzer, den Sie bearbeiten möchten, auf die Schaltfläche ,Ändern'.
- 3. Wählen Sie eine der folgenden Optionen:
	- Keine Benachrichtigung: Der Autor erhält keine Benachrichtigung, wenn die Transkription abgeschlossen ist.
	- E-Mail-Benachrichtigung: Der Autor erhält eine Benachrichtigung per E-Mail (ohne Anhang), wenn die Transkription abgeschlossen ist.
	- E-Mail-Benachrichtigung mit beigefügtem Dokument (Standard): Der Autor erhält eine Benachrichtigung per E-Mail mit dem beigefügten transkribierten Diktat.

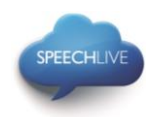

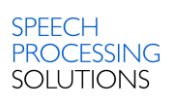

## <span id="page-23-0"></span>Support-Informationen

Sollten Sie Fragen haben, besuchen Sie bitte die Seite Support Ihres SpeechLive-Kontos. Hier stehen Ihnen folgende Möglichkeiten zur Verfügung:

- 1. Handbücher downloaden
- 2. Häufig gestellte Fragen (FAQs) anzeigen
- 3. Ihrem Support-Partner Probleme melden
- 4. In den Online-Shop gehen, um die Anzahl der Benutzer oder das Business-Paket zu ändern
- 5. Die Kontaktinformationen Ihres SpeechLive Support-Partners anzeigen
- 6. Den Integritätsstatus Ihres SpeechLive-Dienstes anzeigen.

Für weitere Informationen wenden Sie sich bitte an Ihren SpeechLive Support-Partner.

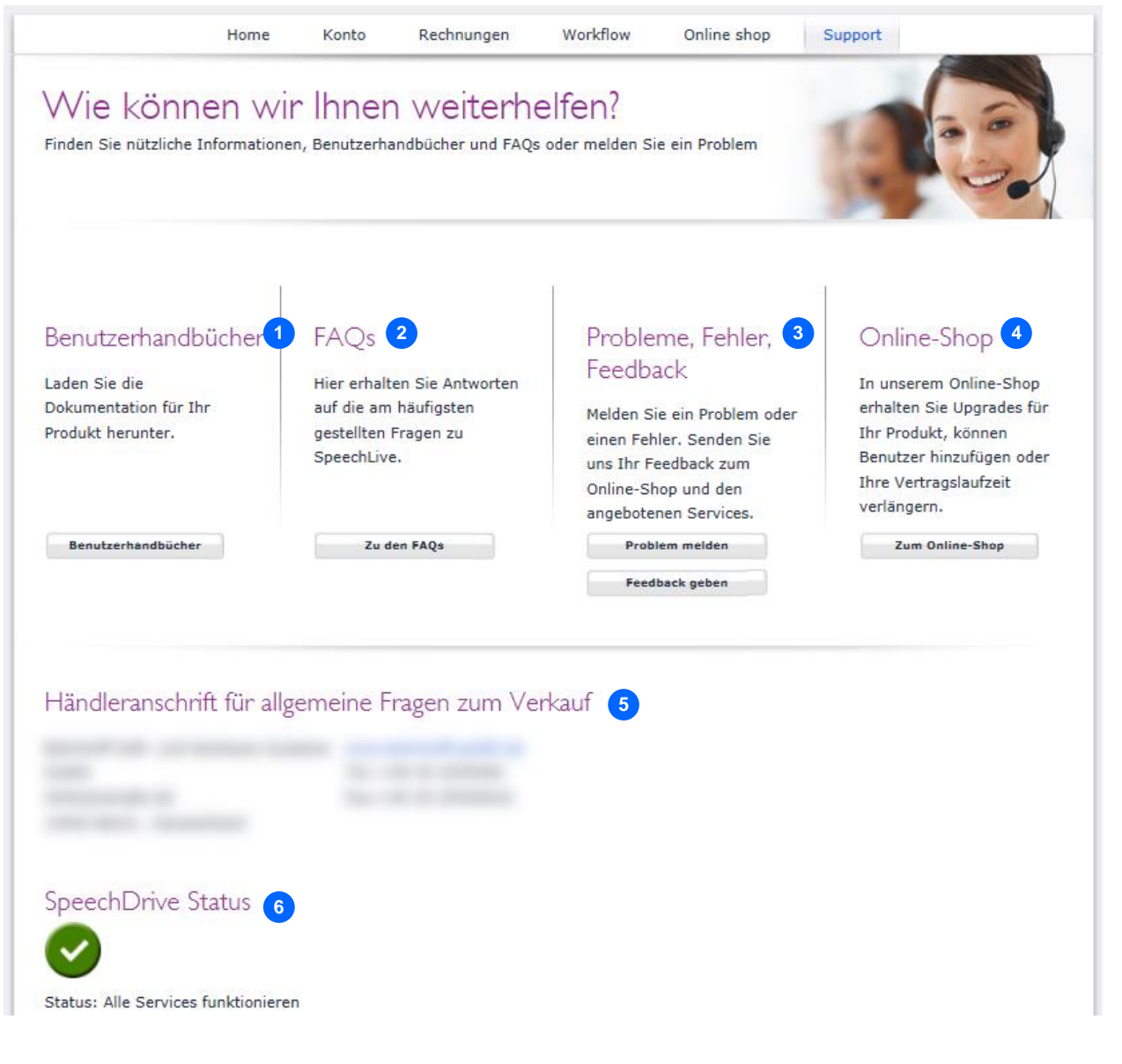

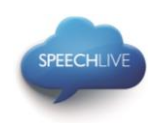

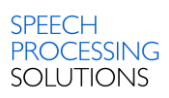

# <span id="page-24-0"></span>Zugehörige Informationen

Weitere Informationen über Client-Anwendungen finden Sie in folgenden Kurzanleitungen

Philips SpeechLive – [Kurzanleitung für Autoren](http://www.speechlive.com/qsg-author/)

Philips SpeechLive – [Kurzanleitung für Transkriptionisten](http://www.speechlive.com/qsg-transcriptionist)

Philips und das Philips-Wappenschild sind eingetragene Warenzeichen von Koninklijke Philips N.V. und werden von Speech Processing Solutions GmbH unter Lizenz von Koninklijke Philips N.V. verwendet.

Alle anderen Marken sind Eigentum ihrer jeweiligen Inhaber.

© 2014 Speech Processing Solutions GmbH. Alle Rechte vorbehalten. Fehler und Auslassungen vorbehalten.

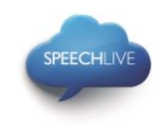

# Philips SpeechLive - Guide de démarrage rapide pour les administrateurs

## Cher client,

Merci d'avoir opté pour Philips SpeechLive comme solution de flux de dictée basé sur le cloud. Ce guide couvre la configuration de base de votre flux de travail SpeechLive une fois que vous avez acheté SpeechLive.

### Sommaire

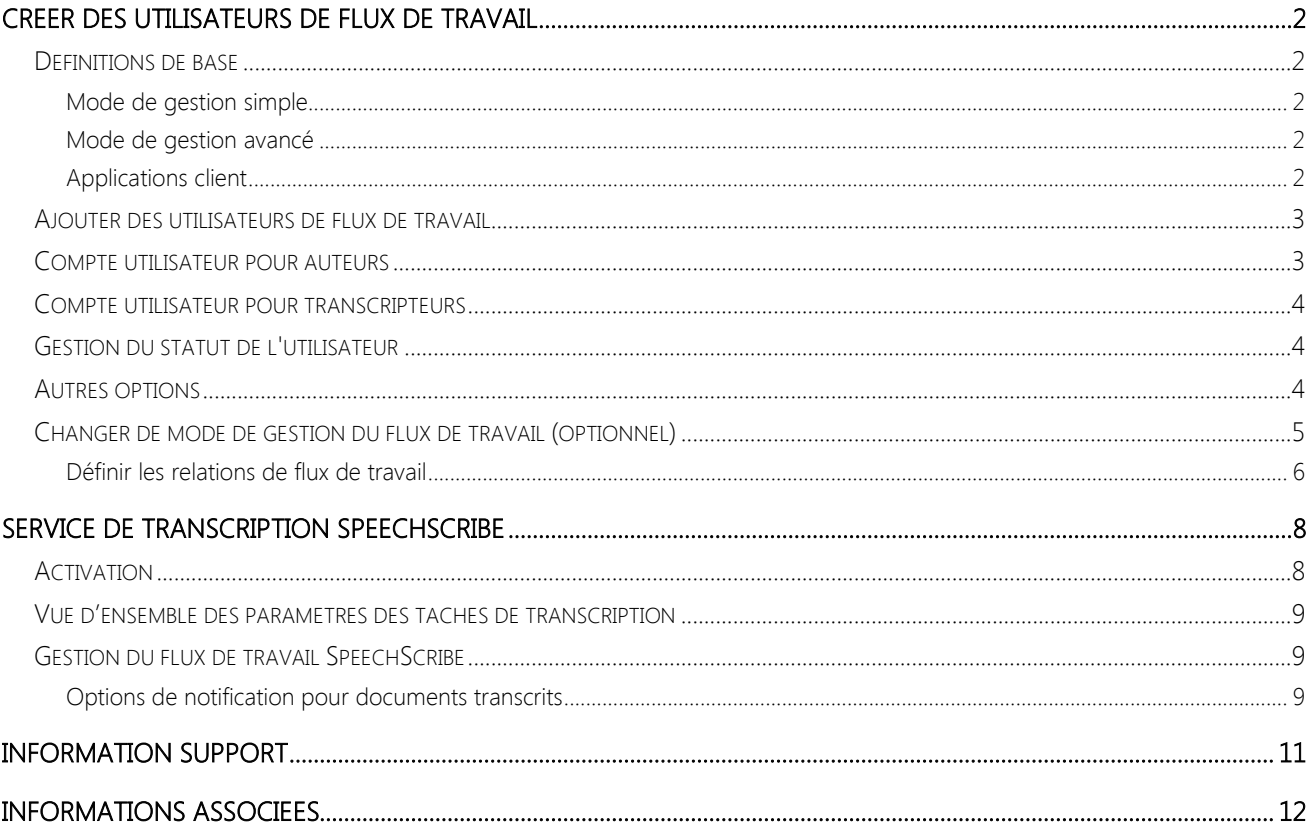

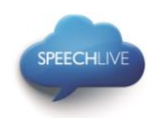

# <span id="page-26-1"></span><span id="page-26-0"></span>Créer des utilisateurs de flux de travail Définitions de base

Dans le flux de dictée, les 'Auteurs' sont les personnes qui enregistrent des dictées et les 'Transcripteurs' sont les personnes qui créent les documents à partir du fichier audio.

Ces utilisateurs doivent être ajoutés au flux de travail dans le système SpeechLive en créant des comptes utilisateurs pour chaque utilisateur.

Il existe deux modes de gestion de flux de travail disponibles

- Mode de gestion simple
- Mode de gestion avancé

### <span id="page-26-2"></span>Mode de gestion simple

Cette option de gestion est disponible dans le petit pack entreprises.

Le mode de gestion simple fournit les compétences suivantes

- Un paramétrage des dossiers de flux de travail est à présent requis.
- Toutes les dictées créées par vos auteurs sont visibles par tous vos transcripteurs.
- Tous les auteurs et toutes les transcripteurs possèdent leur propre dossier 'Suspendu' auquel aucun autre utilisateur n'a accès.
- À la fin du flux de travail, les utilisateurs peuvent accéder aux dictées dans le dossier 'Archive'.

### <span id="page-26-3"></span>Mode de gestion avancé

Cette option de gestion est disponible dans le pack entreprises avancé.

Le mode de gestion avancé fournit les compétences suivantes

- Vous pouvez paramétrer individuellement la visibilité des dossiers de flux de travail pour les utilisateurs.
- Les transcripteurs verront uniquement les dictées des dossiers de flux de travail d'auteurs pour lesquels vous avez défini la visibilité du dossier avec la [gestion des relations](#page-30-0) au préalable.
- Tous les auteurs et toutes les transcripteurs possèdent leur propre dossier 'Suspendu' auquel aucun autre utilisateur n'a accès.
- À la fin du flux de travail, les utilisateurs peuvent accéder aux dictées dans le dossier 'Archive'.

### <span id="page-26-4"></span>Applications client

Après avoir ajouté les utilisateurs au flux de travail, ils disposent de deux options pour se connecter à leur compte utilisateur SpeechLive :

- soit sur leur ordinateur via le logiciel de dictée ou de transcription Philips SpeechExec\*
- soit sur leur smartphone via l'application enregistreur de dictée Philips pour Android, iPhone ou Blackberry10 (auteurs uniquement).
- \*… Pour le logiciel SpeechExec, vous nécessitez une clé de licence valide disponible. Les clés de licence peuvent être commandées dans la boutique en ligne SpeechLive ou auprès de votre partenaire SpeechLive favori.

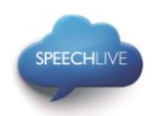

#### <span id="page-27-0"></span>Ajouter des utilisateurs de flux de travail

Note: Si vous vous êtes enregistré pour un compte test ou un compte avec un seul utilisateur, vous êtes automatiquement désigné comme auteur et recevrez les informations supplémentaires par e-mail. A moins que vous ne vouliez ajouter plus d'utilisateurs à votre système, vous pouvez passer ce qui suis jusqu'à "Service de transcription SpeechScribe".

Si vous n'avez pas encore ouvert de session après la procédure d'enregistrement initiale, ouvrez votre navigateur Internet Explorer et entrez : [www.speechlive.com](http://www.speechlive.com/)

Connectez-vous à votre compte de gestion SpeechLive

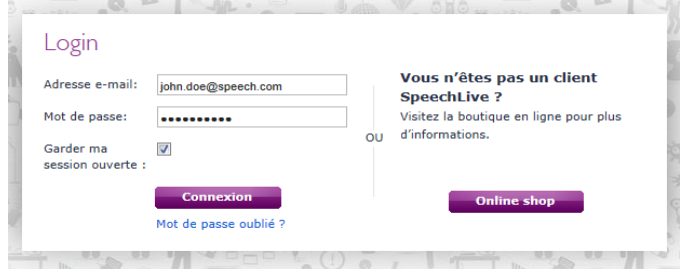

Lorsque vous êtes connecté, rendez-vous dans Flux de travail > Gestion des utilisateurs :

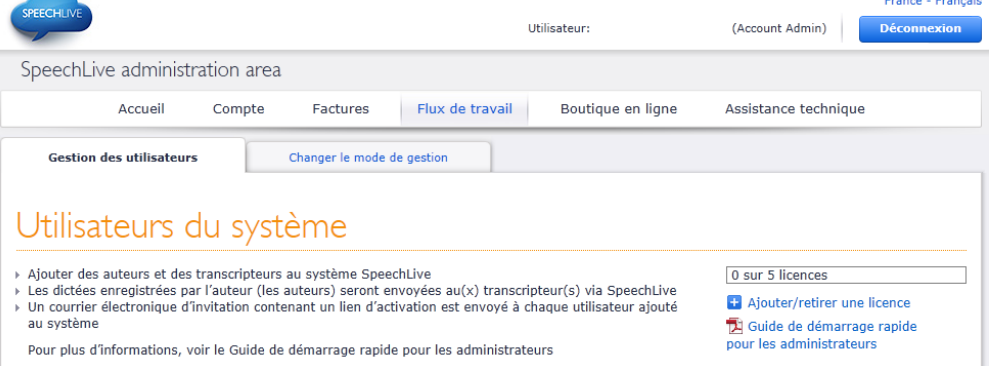

Pour créer un utilisateur de flux de travail, vous nécessitez une courrier électronique utilisateur (c'est le nom d'utilisateur du compte utilisateur).

### <span id="page-27-1"></span>Compte utilisateur pour auteurs

Suivez les étapes ci-dessous pour créer un compte utilisateur pour un auteur :

1. Entrez l'adresse électronique utilisateur dans le champ Courrier électronique en-dessous du titre 'Ajouter un **1** nouvel auteur'

2. Définissez un Pseudonyme (ce nom sera affiché ultérieurement dans le manager des relations\* et dans l'arborescence de dossiers du transcripteur)

3. Cliquez sur Ajouter Auteur **3**

\*…Pack entreprises avancé uniquement

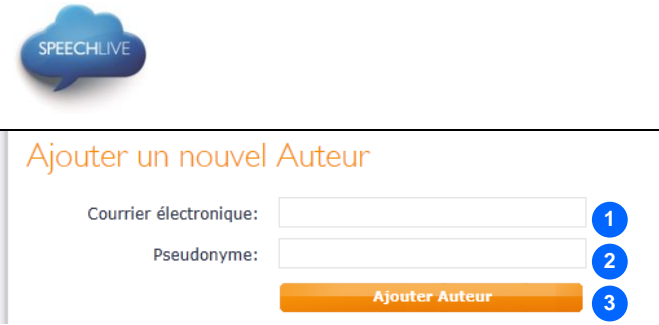

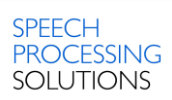

D Note : L'utilisateur ajouté recevra un courrier électronique d'invitation avec des instructions supplémentaires sur le mode de configuration du logiciel et d'activation de son compte utilisateur SpeechLive.

### <span id="page-28-0"></span>Compte utilisateur pour transcripteurs

Suivez les étapes ci-dessous pour créer un compte utilisateur pour un transcripteur

1. Entrez l'adresse électronique utilisateur dans le champ Courrier électronique en-dessous du titre 'Ajouter un **1** nouveau transcripteur'

Définissez un Pseudonyme (ce nom sera affiché ultérieurement dans le manager des relations\*) **2**

Cliquez sur Ajouter Transcripteur.

\*)…Pack entreprises avancé uniquement

**3**

### Ajouter un nouvel Transcripteur

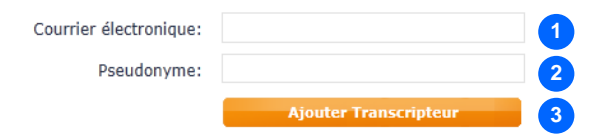

D Note : L'utilisateur ajouté recevra un courrier électronique d'invitation avec des instructions supplémentaires sur le mode de configuration du logiciel et d'activation de son compte utilisateur SpeechLive.

### <span id="page-28-1"></span>Gestion du statut de l'utilisateur

Dans le tableau des utilisateurs existants, vous pouvez vérifier si vos utilisateurs ont été ajoutés au flux de travail avec succès :

### Utilisateurs existants

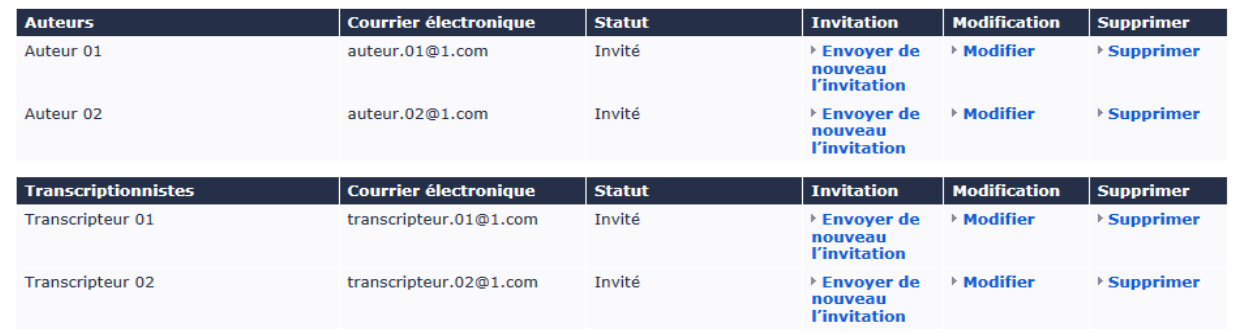

### <span id="page-28-2"></span>Autres options

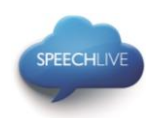

Dans le tableau des utilisateurs existants, vous disposez des options suivantes :

- Envoyer de nouveau l'invitation : utilisez cette option dans le cas où l'utilisateur perd le courrier électronique d'invitation.
- Modifier : utilisez cette option pour modifier l'adresse électronique de l'utilisateur, le pseudonyme ou pour permettre à l'utilisateur de changer son mot de passe de compte utilisateur SpeechLive.
- Supprimer : si vous souhaitez supprimer un utilisateur du flux de travail, veuillez cliquer le lien 'Supprimer' de l'utilisateur dans le tableau. Vous serez invité à définir un autre utilisateur possédant le même rôle (auteur/transcripteur) pour reprendre les dictées de l'utilisateur. Si aucun autre utilisateur ne possède le même rôle, vous avez toujours la possibilité de modifier l'adresse électronique.

### $\bigoplus$  Notes :

- · Si vous avez acheté le petit pack entreprises SpeechLive, tous les transcripteurs ont accès aux dictées de tous les auteurs dans votre flux de travail.
- · Si vous avez acheté le pack entreprises avancé SpeechLive, vous pouvez définir les relations entre le transcripteur et les auteurs. Pour procéder à ces définitions, veuillez suivre les instructions au [chapitre ci](#page-29-0)[dessous.](#page-29-0)

### <span id="page-29-0"></span>Changer de mode de gestion du flux de travail (optionnel)

- 1. Assurez-vous que vous êtes passé au mode de gestion avancé.
	- a. Rendez-vous à la page Flux de travail et cliquez sur l'onglet Changer le mode de gestion.
	- b. Cliquez sur le bouton Mettre à niveau en bas à droite de la page :

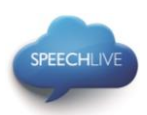

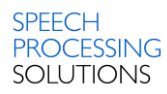

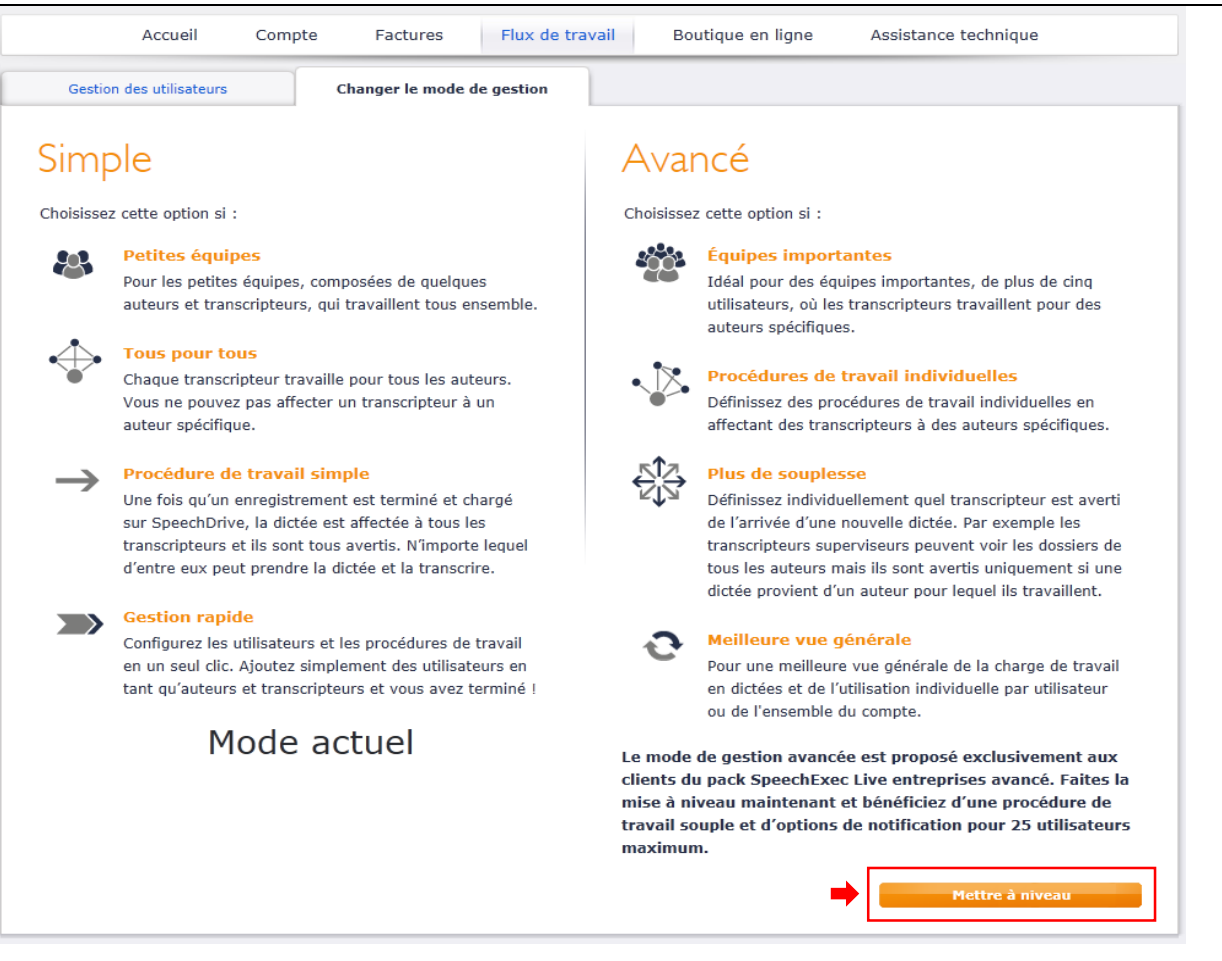

### $\bigoplus$  Note :

Cette option est uniquement disponible pour les clients qui ont acheté le pack entreprises avancé SpeechLive.

#### <span id="page-30-0"></span>Définir les relations de flux de travail

Dans le mode de gestion avancée, allez dans Flux de travail et sélectionnez l'onglet Gestion des relations :

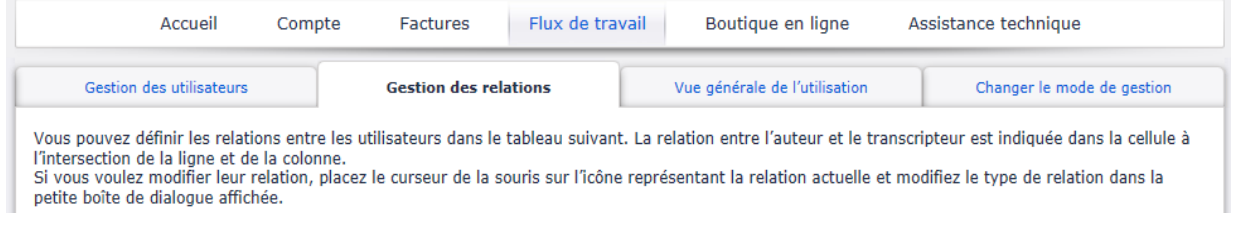

Vous pouvez définir ici la relation de flux de travail entre les utilisateurs.

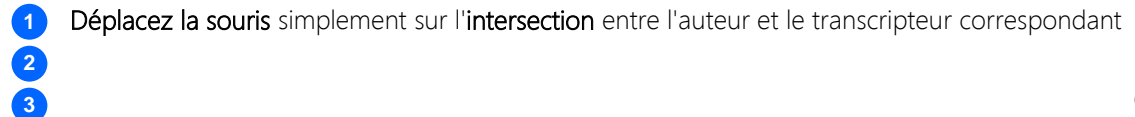

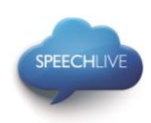

- 2. Sélectionnez le type de relation\*
- 3. Cliquez sur 'Enregistrer les modifications'

\*…une explication du type de relation peut être trouvée en haut de la page 'Gestion de la relation'.

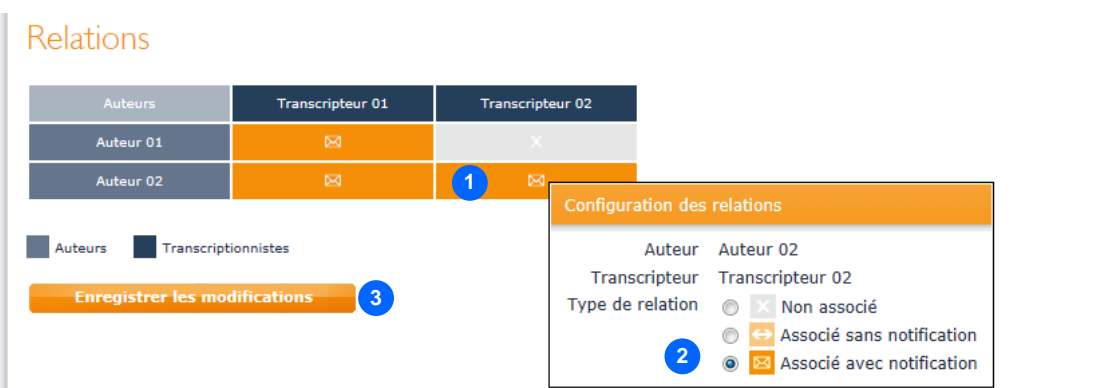

Dans l'exemple ci-dessus, l'Auteur 01 est connecté au Transcripteur 01 Par conséquent, seul le Transcripteur 01 peut accéder aux dictées de l'Auteur 01

L'Auteur 02 est connecté aux Transcripteur 01 et Transcripteur 02 Par conséquent, le Transcripteur 01 et le Transcripteur 02 peuvent accéder aux dictées de l'Auteur 02

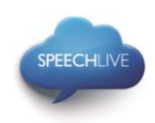

# <span id="page-32-1"></span><span id="page-32-0"></span>Service de transcription SpeechScribe Activation

Philips SpeechScribe est le nouveau service de transcription de pointe qui effectue la saisie pour vous. Vous n'avez plus qu'à dicter, SpeechScribe s'occupe du reste. C'est comme si vous disposiez d'un assistant personnel dans le cloud. Des transcripteurs professionnels traitent vos dictées dans les plus brefs délais, et vous pouvez définir la priorité afin de réceptionner encore plus rapidement les dictées importantes. Une fois que les dictées sont transcrites, SpeechLive vous renvoie automatiquement les documents finalisés.

### Panier d'achat

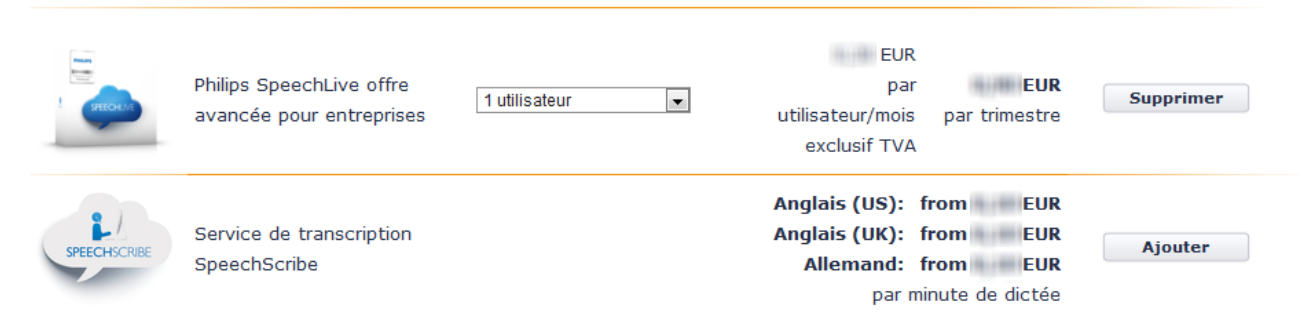

SpeechScribe peut être activé dans la boutique en ligne en ajoutant des minutes de transcription à votre compte SpeechLive. Vous pouvez aussi activer la fonction de rechargement automatique, qui recréditera votre compte quand un certain seuil est atteint. Pour un contrôle complet du coût, vous pouvez aussi simplement activer une notification par e-mail lorsque la limite est atteinte.

Pour acheter des minutes de dictée SpeechScribe, connectez-vous à votre compte d'administration SpeechLive et cliquez sur « Boutique en ligne ».

Notez que SpeechScribe supporte actuellement une seule langue et que la langue sélectionnée ne pourra plus être modifiée.

### Panier d'achat

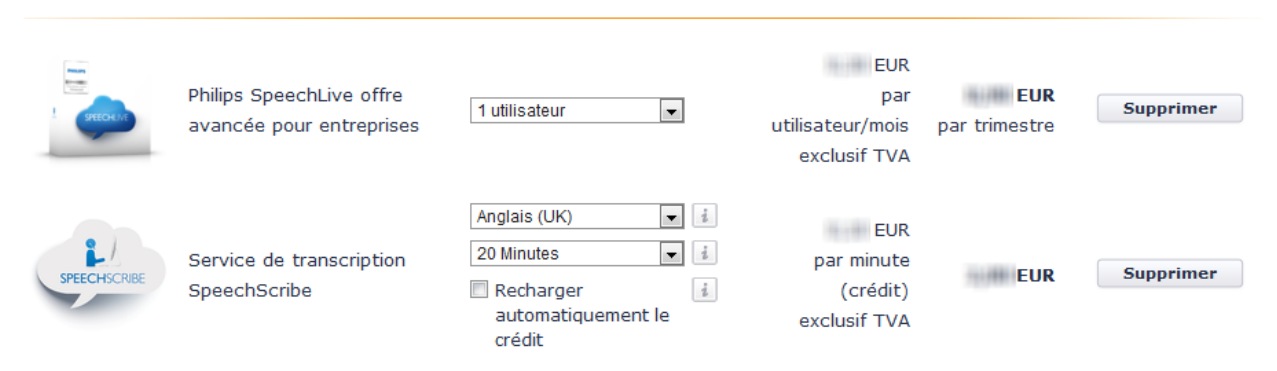

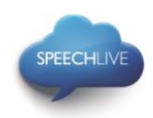

### <span id="page-33-0"></span>Vue d'ensemble des paramètres des tâches de transcription

Cliquez sur le bouton Compte dans la barre de navigation afin d'afficher les informations concernant votre solde de crédit actuel, la langue sélectionnée, les paramètres de notification et une liste des tâches de transcription. La liste peut être exportée au format .csv.

Notez que les minutes facturées sont toujours arrondies à la minute pleine supérieure.

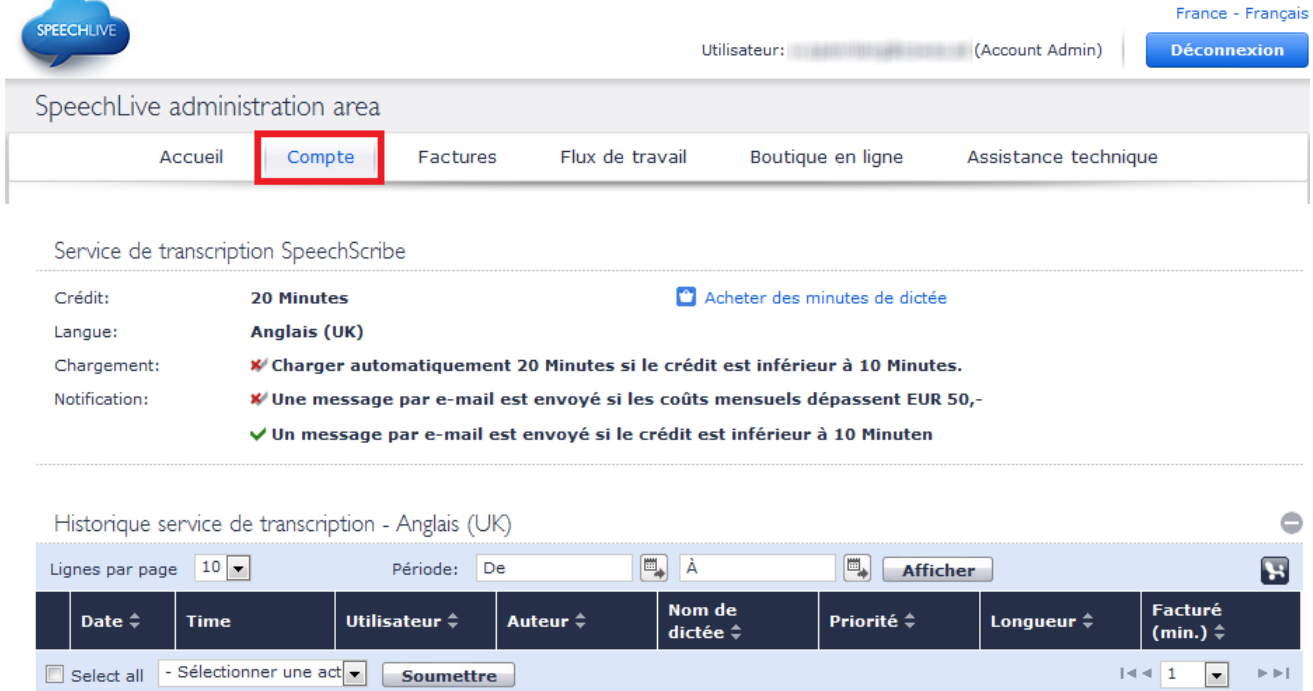

### <span id="page-33-1"></span>Gestion du flux de travail SpeechScribe

Après avoir acheté des minutes de dictée pour SpeechScribe, tous les utilisateurs dans votre flux de travail seront en mesure d'envoyer des dictées au service de transcription. Pour envoyer des dictées depuis le logiciel SpeechExec vers le service de transcription, les utilisateurs doivent activer la fonction dans les paramètres SpeechDrive. Avec l'appli de Dictée Philips pour Android, iPhone et Blackberry10, l'option d'envoi des dictées au service de transcription est immédiatement disponible. Pour de plus amples informations concernant l'envoi des dictées au service de transcription, veuillez consulter le guide de démarrage rapide pour auteurs.

#### <span id="page-33-2"></span>Options de notification pour documents transcrits

Les auteurs recevront une notification une fois que la transcription est terminée. Les documents transcrits seront automatiquement renvoyés au logiciel SpeechExec et attachés à la dictée.

Pour également recevoir le document via e-mail, l'administrateur du compte doit modifier les options de notification dans les paramètres du flux de travail :

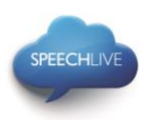

### Utilisateurs existants

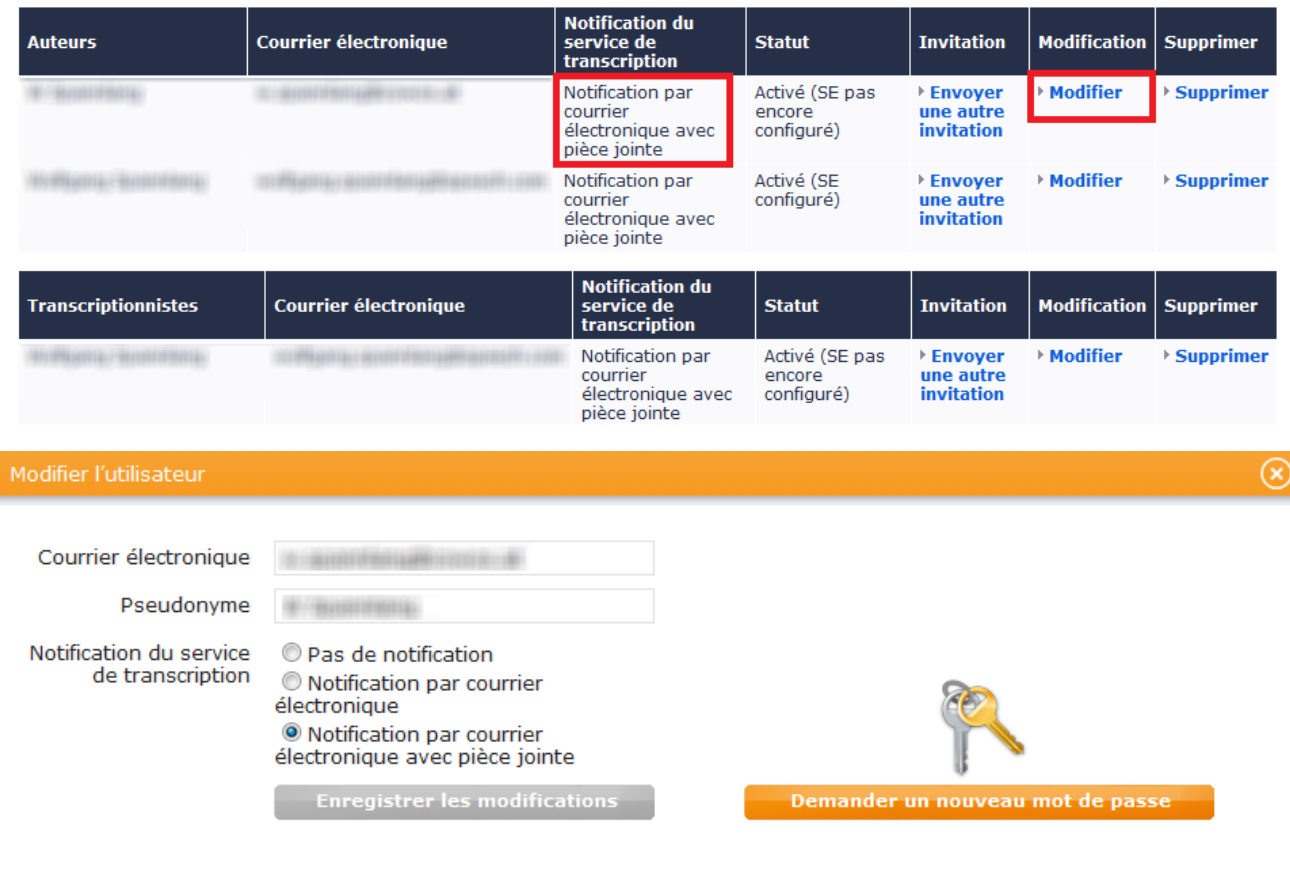

**Annuler** 

- 1. Connectez-vous au portail d'administration SpeechLive et cliquez sur « Flux de travail » dans la barre de navigation.
- 2. Dans la liste des utilisateurs du flux de travail, cliquez sur le bouton « Modifier » à côté de l'utilisateur à éditer.
- 3. Sélectionnez une des options suivantes :
	- Pas de notification : L'auteur ne reçoit aucune notification quand la transcription est terminée.
	- Notification par courrier électronique : L'auteur reçoit une notification via e-mail (sans pièce-jointe) quand la transcription est terminée.
	- Notification par courrier électronique avec pièce-jointe (par défaut) : L'auteur reçoit une notification via e-mail avec la dictée transcrite en pièce-jointe.

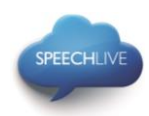

### <span id="page-35-0"></span>Information support

Pour toute question, veuillez vous rendre sur la page Assistance technique de votre compte SpeechLive. Vous disposez ici des options suivantes :

- 1. Téléchargement manuels **1**
- 2. Consulter les questions fréquemment posées **2**
- Rapporter des problèmes à votre partenaire support **3**
- 4. Se rendre dans la boutique en ligne pour modifier le nombre d'utilisateurs ou le pack entreprises **4**
- 5. Consulter les détails de contact de votre partenaire d'assistance SpeechLive **5**
- 6. Consulter l'état de santé du service SpeechLive. **6**

Pour plus d'informations, veuillez contacter votre partenaire d'assistance SpeechLive.

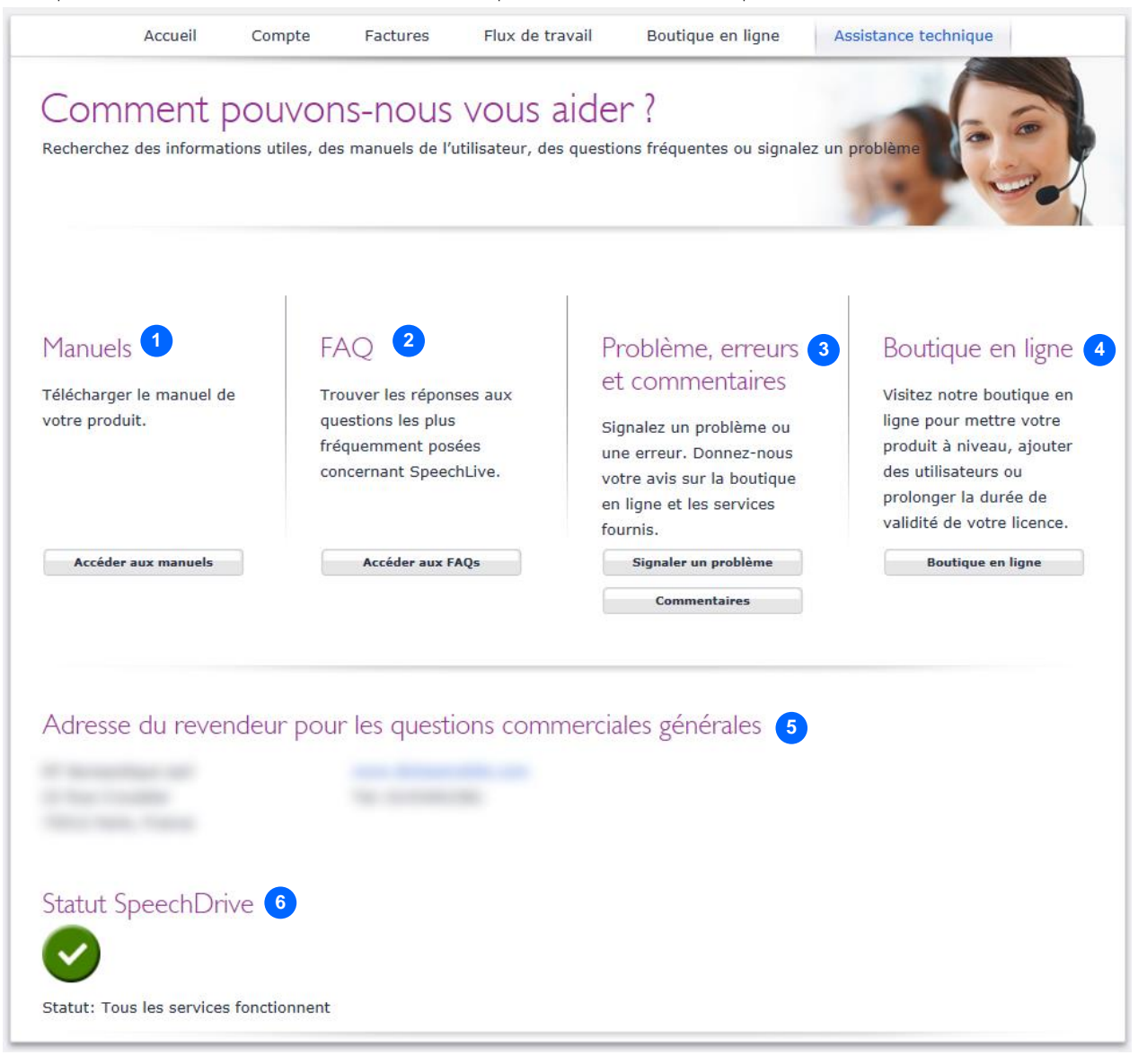

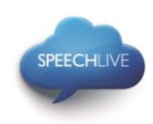

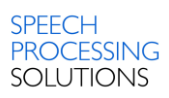

### <span id="page-36-0"></span>Informations associées

Davantage d'informations sur les applications client peuvent être trouvées dans les guides de démarrage rapides suivants

Philips SpeechLive – [Guide de démarrage rapide pour les auteurs](http://www.speechlive.com/qsg-author/)

Philips SpeechLive – [Guide de démarrage rapide pour les transcripteurs](http://www.speechlive.com/qsg-transcriptionist)

Philips et le logo du blason Philips sont des marques déposées de Koninklijke Philips N.V. et sont utilisées par Speech Processing Solutions GmbH sous licence de Koninklijke Philips N.V.

Toutes les marques déposées sont la propriété de leurs propriétaires respectifs.

© 2014 Speech Processing Solutions GmbH. Tous droits réservés. Sous réserve d'erreurs et d'omissions.

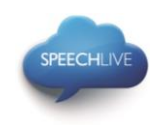

# Philips SpeechLive - Snelstartgids voor beheerders

### Beste klant,

Hartelijk dank dat u Philips SpeechLive heeft gekozen als uw cloudgebaseerde dicteerworkflow-oplossing. Deze gids behandelt de basisinstellingen van uw SpeechLive-workflow die u moet uitvoeren als u SpeechLive heeft aangeschaft.

### Inhoud

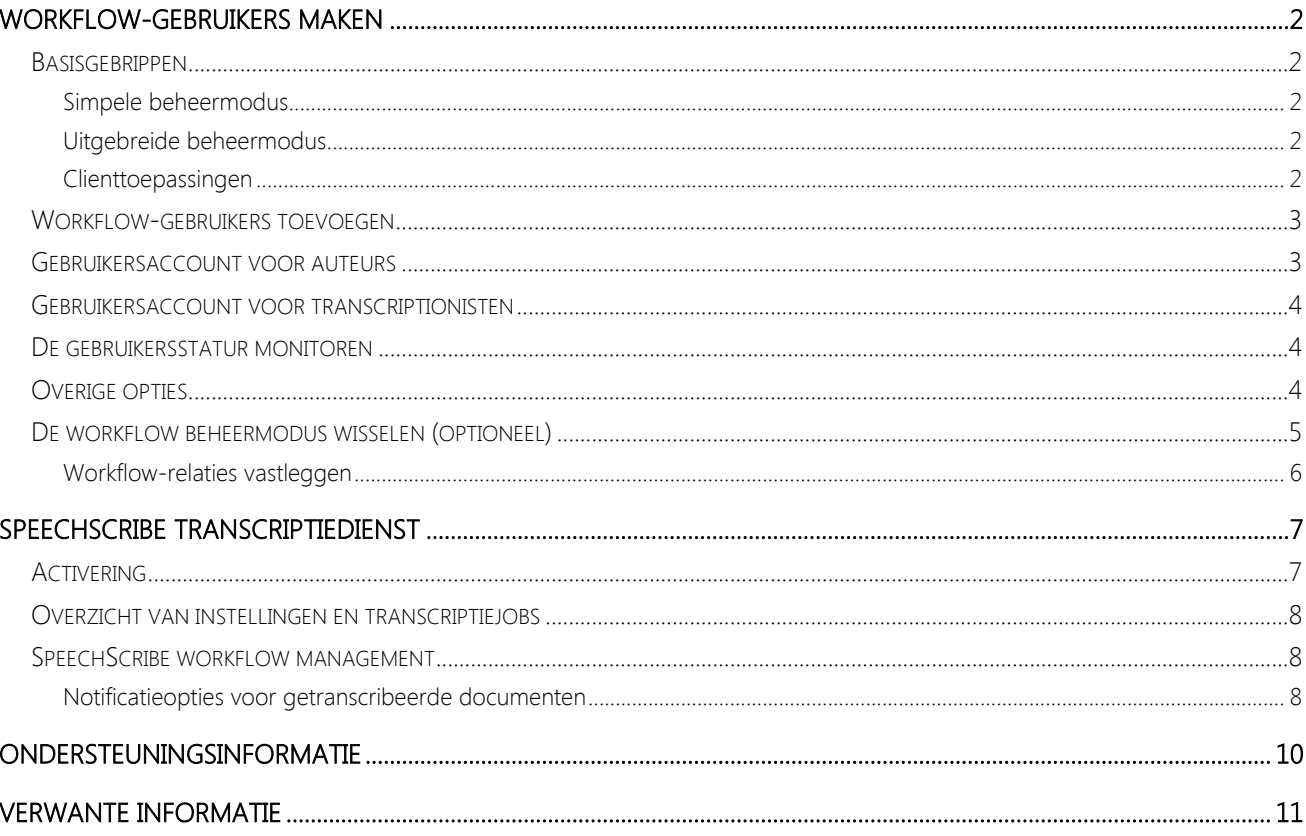

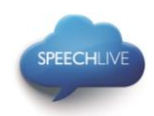

# <span id="page-38-1"></span><span id="page-38-0"></span>Workflow-gebruikers maken Basisgebrippen

In de dicteerworkflow zijn 'auteurs' de personen die dictaten opnemen en 'transcriptionisten' zijn personen die het geluidsbestand omzetten in documenten. Deze gebruikers moeten in het SpeechLive-systeem aan de workflow worden toegevoegd door voor elke gebruiker een gebruikersaccount aan te maken.

In workflow zijn twee beheermodi beschikbaar

- Simpele beheermodus
- Uitgebreide beheermodus

#### <span id="page-38-2"></span>Simpele beheermodus

Deze beheeroptie is beschikbaar in het kleine zakelijke pakket.

De simpele beheermodus biedt de volgende mogelijkheden

- Er moet nu een workflow-map worden ingesteld.
- Alle dictaten van uw auteurs zijn zichtbaar voor al uw transcriptionisten.
- Alle auteurs en alle transcriptionisten hebben hun eigen map 'Geblokkeerd', waar niemand anders toegang tot heeft.
- Aan het einde van de workflow hebben gebruikers toegang tot de dictaten in de map 'Archief'.

### <span id="page-38-3"></span>Uitgebreide beheermodus

Deze beheeroptie is alleen beschikbaar in het uitgebreide zakelijke pakket.

De uitgebreide beheermodus biedt de volgende mogelijkheden

- U kunt de zichtbaarheid van de workflow-map voor de gebruikers individueel aanpassen.
- Transcriptionisten zien alleen de dictaten van de workflow-mappen van auteurs voor wie u de mapzichtbaarheid eerder heeft gedefinieerd met het [relatioebeheer.](#page-42-0)
- Alle auteurs en alle transcriptionisten hebben hun eigen map 'Geblokkeerd', waar niemand anders toegang tot heeft.
- Aan het einde van de workflow hebben gebruikers toegang tot de dictaten in de map 'Archief'.

#### <span id="page-38-4"></span>Clienttoepassingen

Als u de gebruikers aan de workflow heeft toegevoegd, kunnen ze op twee manieren hun SpeechLivegebruikersaccount aanspreken:

- op een computer, via de Philips SpeechExec-dicteer- of transcriptieworkflow software\*
- of op een smartphone, via de Philips dictation recorder-app voor Android, iPhone of Blackberry10 (alleen auteurs).
- \*…Voor SpeechExec-software moet u een geldige licentiesleutel bij de hand hebben. U kunt licentiesleutels bestellen in de SpeechLive-online shop of bij uw SpeechLive-voorkeurspartner.

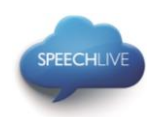

### <span id="page-39-0"></span>Workflow-gebruikers toevoegen

Opmerking: als u een test account heeft aangemaakt, of een account met maar één gebruiker, dan bent u automatisch ingesteld als auteur en ontvangt u verdere informatie via e-mail. Tenzij u meer gebruikers wil toevoegen aan uw systeem, kunt u volgende stappen overslaan tot aan "SpeechScribe transcriptie service".

Indien u nog niet bent aangemeld na het eerste registratieproces, opent u uw Internet Explorer browser and geeft u in: [www.speechlive.com](http://www.speechlive.com/)

Meld u aan bij uw SpeechLive-beheerdersaccount

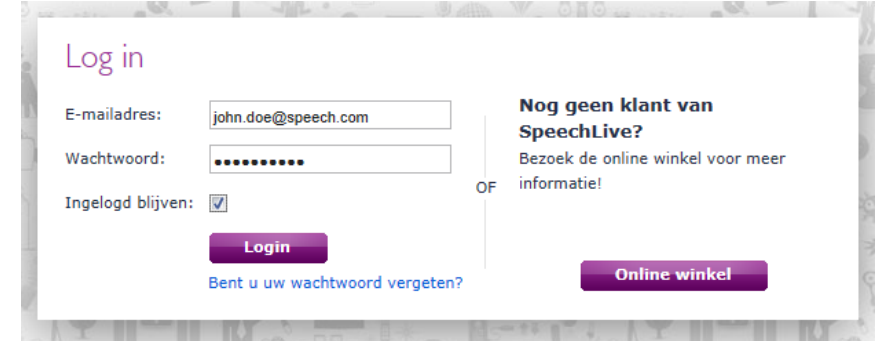

Als u bent aangemeld, ga naar Workflow > Gebruikersbeheer (User management):

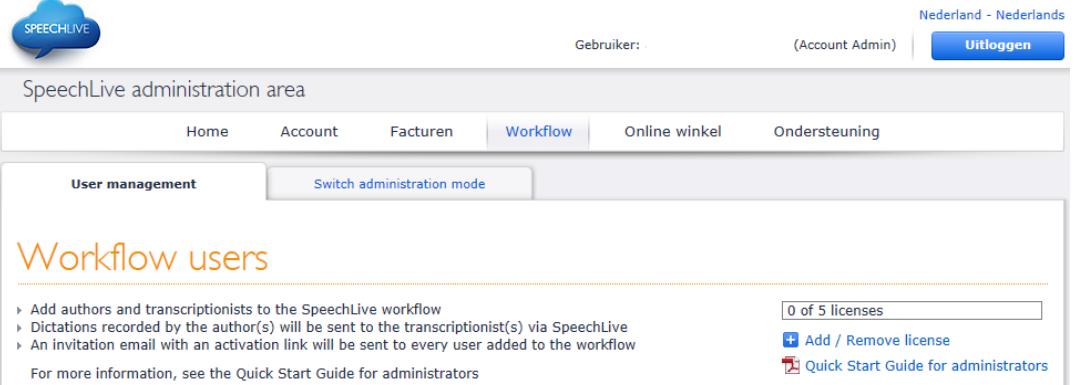

Om een workflow-gebruiker te maken heeft u het e-mailadres van de gebruiker nodig (dit is de gebruikersnaam van het gebruikersaccount).

<span id="page-39-1"></span>Gebruikersaccount voor auteurs

Volg de onderstaande stappen om een gebruikersaccount voor een auteur te maken:

- 1. Typ het e-mailadres van de gebruiker in het veld E-mail onder de kopregel 'Nieuwe auteur toevoegen' **1**
- 2. Geef een beschrijvende naam (Friendly Name) op (deze naam wordt later weergegeven in de relatiemanager\* en in de mapstructuur van de transcriptionist)
- 
- 3. Klik op Auteur toevoegen (Add Auothor) **3**
- \*…Alleen in het uitgebreide zakelijke pakket

<span id="page-40-0"></span>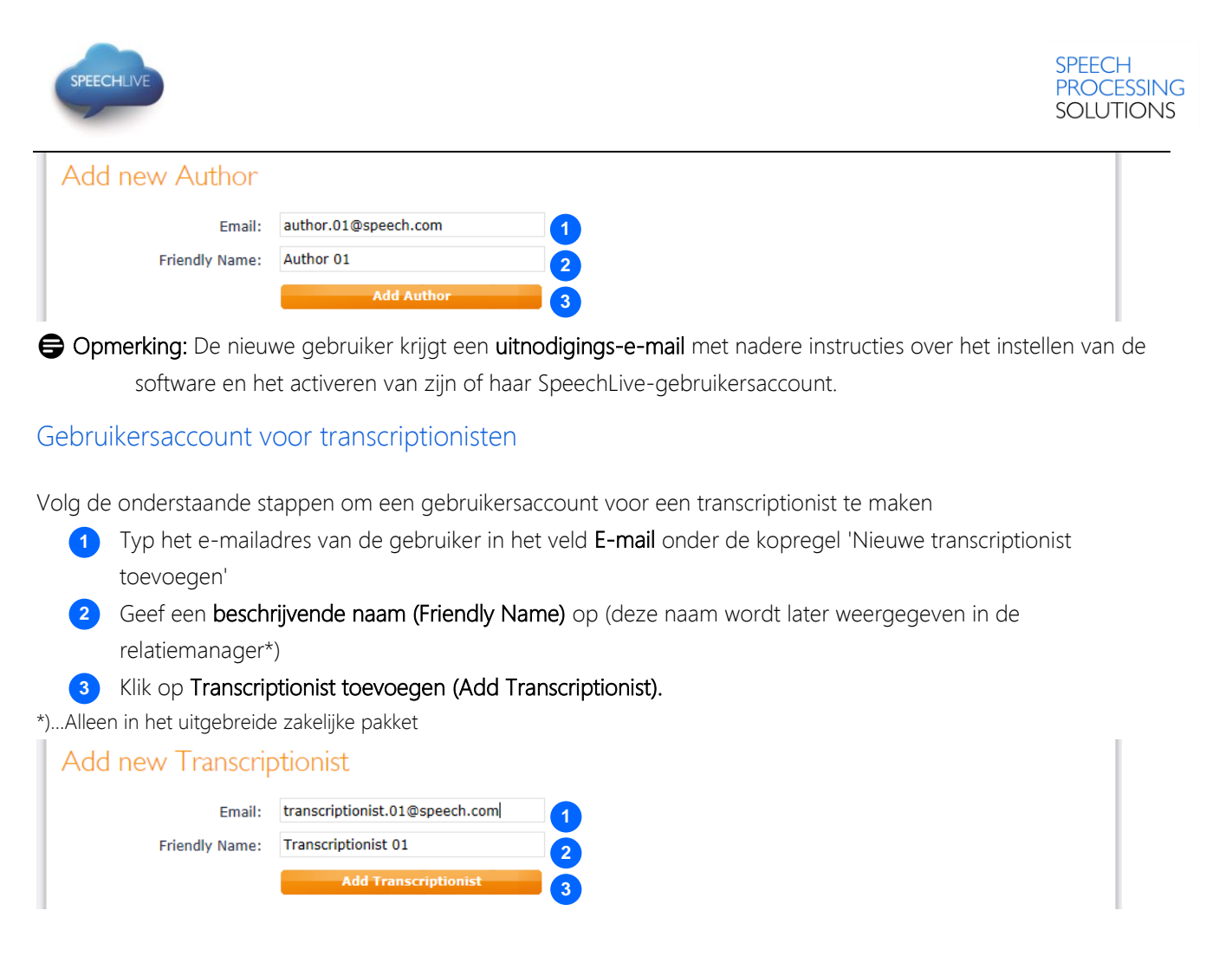

D Opmerking: De nieuwe gebruiker krijgt een uitnodigings-e-mail met nadere instructies over het instellen van de software en het activeren van zijn of haar SpeechLive-gebruikersaccount.

### <span id="page-40-1"></span>De gebruikersstatur monitoren

In de tabel Bestaande gebruikers (Existing users) kunt u zien of de gebruikers inderdaad zijn toegevoegd aan de workflow:

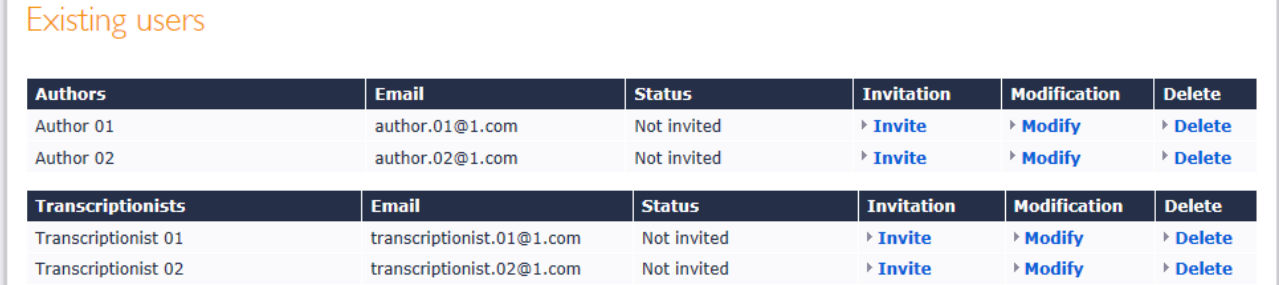

### <span id="page-40-2"></span>Overige opties

In de tabel Bestaande gebruikers (Existing users) heeft u de volgende opties:

- De uitnodiging opnieuw versturen: gebruik deze optie als de gebruiker de uitnodigings-e-mail niet meer heeft.
- Aanpassen: met deze optie kunt u het e-mailadres en de beschrijvende naam van de gebruiker aanpassen, of de gebruiker in staat stellen het wachtwoord voor zijn/haar eigen gebruikersaccount te wijzigen.

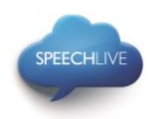

 Delete: Verwijderen: als u een gebruiker uit de workflow wilt verwijderen, klikt u op diens link 'Verwijderen (Delete)' in de tabel. U wordt verzocht een andere gebruiker op te geven met dezelfde rol (auteur/transcriptionist) om de dictaten van de gebruiker over te nemen.

### Opmerkingen:

- Indien u het Philips SpeechLive Small Business pakket heeft aangeschaft, hebben alle transcriptionisten toegang tot de dictaten van alle auteurs in uw workflow
- Indien u het Philips SpeechLive Advanced Business pakket heeft aangeschaft, kunt u de relaties tussen transcriptionisten en auteurs zelf bepalen. In dat geval moet u de instructies in het [onderstaande hoofdstuk](#page-41-0) volgen.

### <span id="page-41-0"></span>De workflow beheermodus wisselen (optioneel)

- 1. Zorg dat u in de uitgebreide beheermodus bent..
	- a. Ga naar de pagina Workflow en klik op de tab Beheermodus wisselen (Switch administration mode).
	- b. Klik op de knop Naar uitgebreide modus wisselen (Switch to advanced mode) rechts onderin de pagina:

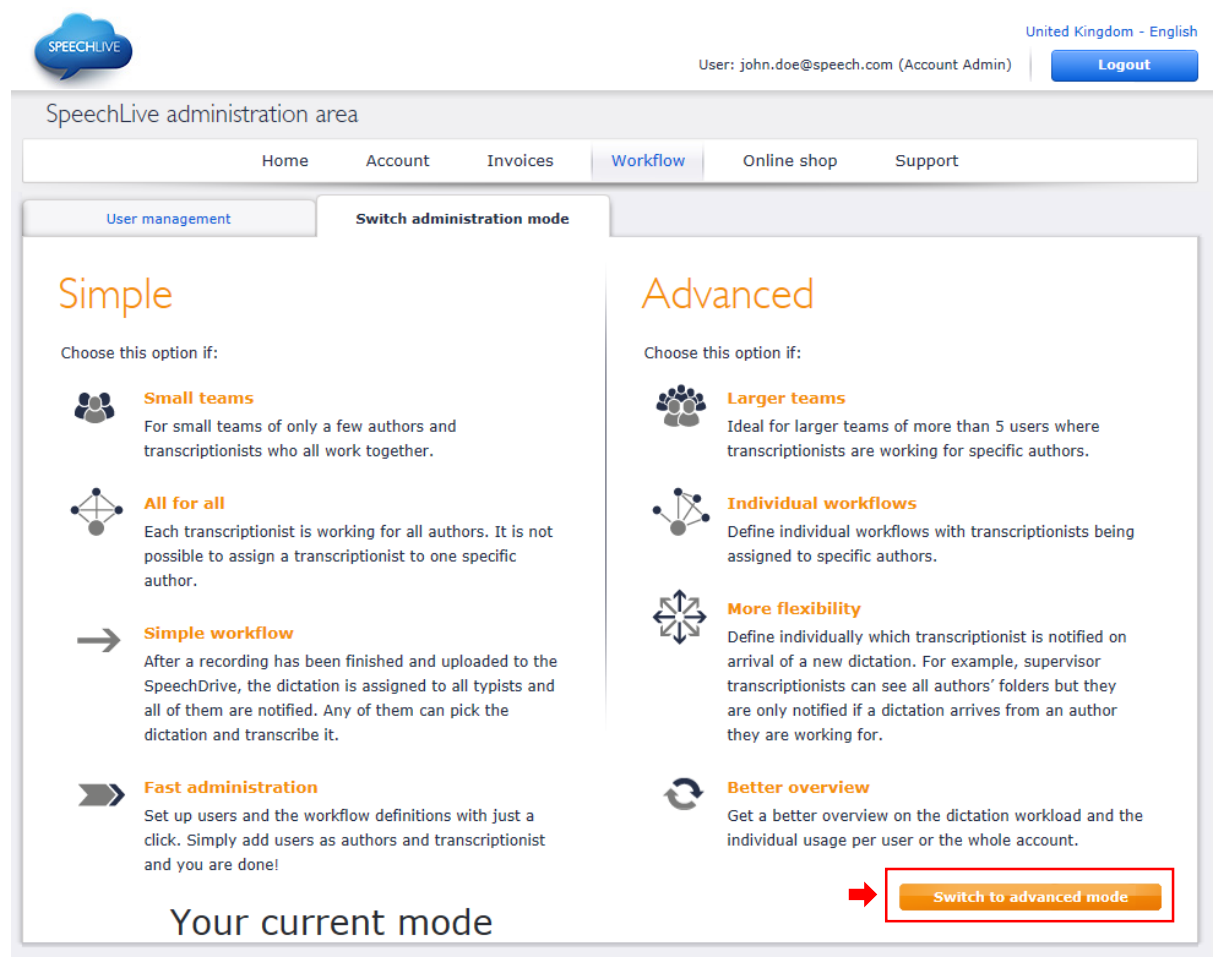

### Opmerking:

Deze optie is alleen beschikbaar voor gebruikers die het Philips SpeechLive Advanced Business pakket hebben aangeschaft.

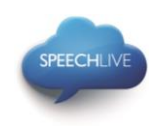

#### <span id="page-42-0"></span>Workflow-relaties vastleggen

In de uitgebreide beheermodus gaat u naar Workflow en selecteert u de tab Relatiebeheer (Relationship management):

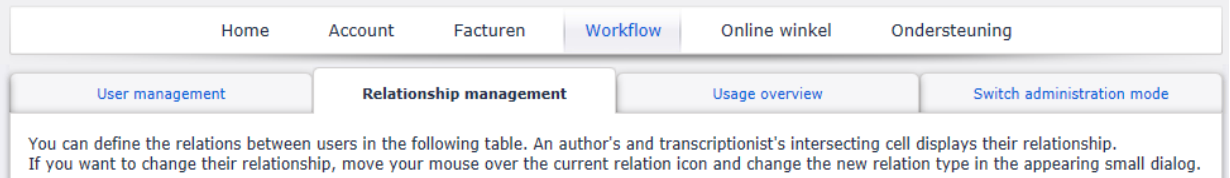

Hier kunt u de workflow-relatie tussen gebruikers vastleggen.

- 1. Beweeg de muis naar het kruispunt van de betreffende auteur en transcriptionist **1**
- 2. Selecteer het relatietype\* **2**
- 

3. Klik op 'Wijzigingen opslaan' ('Save changes') **3**

\*…bovenaan de pagina 'Relatiebeheer' vindt u uitleg over het relatietype.

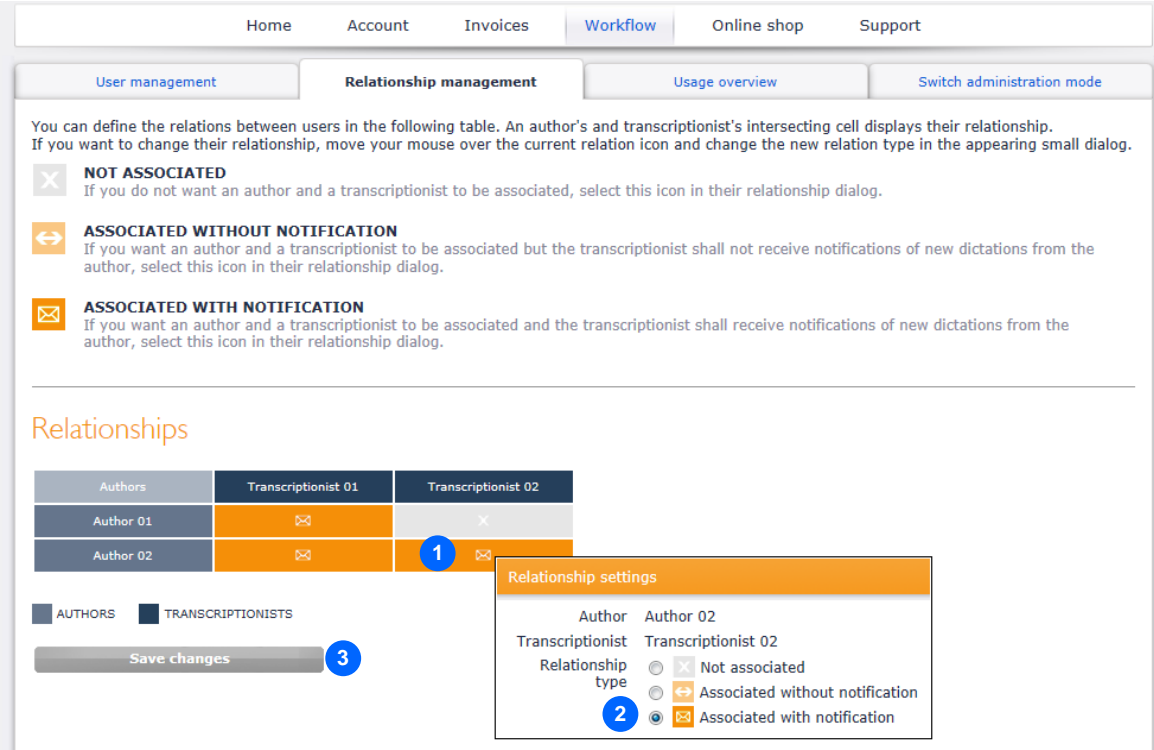

In het bovenstaande voorbeeld is Auteur 01 gekoppeld aan Transcriptionist 01 Daarom heeft alleenTranscriptionist 01 toegang tot de dictaten van Auteur 01

Auteur 02 is gekoppeld aan Transcriptionist 01 en Transcriptionist 02 Daarom hebben Transcriptionist 01 en Transcriptionist 02 zoegang tot de dictaten van Auteur 02

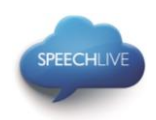

# <span id="page-43-1"></span><span id="page-43-0"></span>SpeechScribe transcriptiedienst Activering

Philips SpeechScribe is de hypermoderne transcriptiedienst die nu het typen voor u doet. Het enige wat u hoeft te doen is te spreken, SpeechLive doet de rest. Net als het hebben van uw eigen persoonlijke assistent in de cloud. Professionele transcribenten verwerken alle dictaten snel en prioriteiten kunnen worden toegewezen om belangrijke dictaten nog sneller te ontvangen. Zodra dictaten worden getranscribeerd, stuurt SpeechLive automatisch de voltooide documenten terug.

### Winkelwagentje

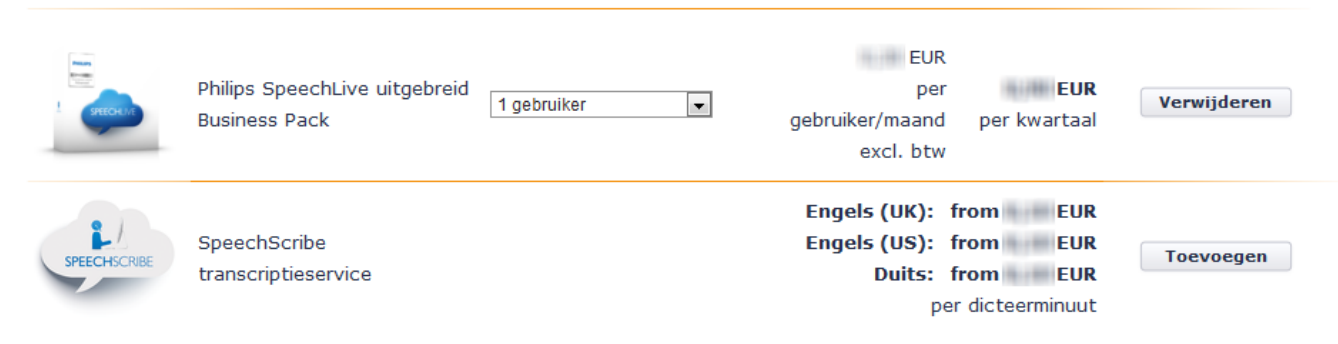

SpeechScribe kan in de online winkel worden geactiveerd door het opladen van transcriptieminuten op uw SpeechLive account. U kunt ook een automatische bijvulfunctie activeren, waarmee uw account zal worden opgeladen wanneer een bepaalde grenswaarde bereikt is. Voor volledige controle van de kosten kunt u gewoon een notificatie laten activeren waarmee u een e-mail ontvangt wanneer de limiet bereikt is.

Om SpeechScribe dicteerminuten te kopen, moet u zich aanmelden bij uw SpeechLive administratie account en klikken op "Online winkel"

Houd er rekening mee dat SpeechScribe momenteel alleen één taal ondersteunt en dat de gekozen taal later niet meer kan worden veranderd.

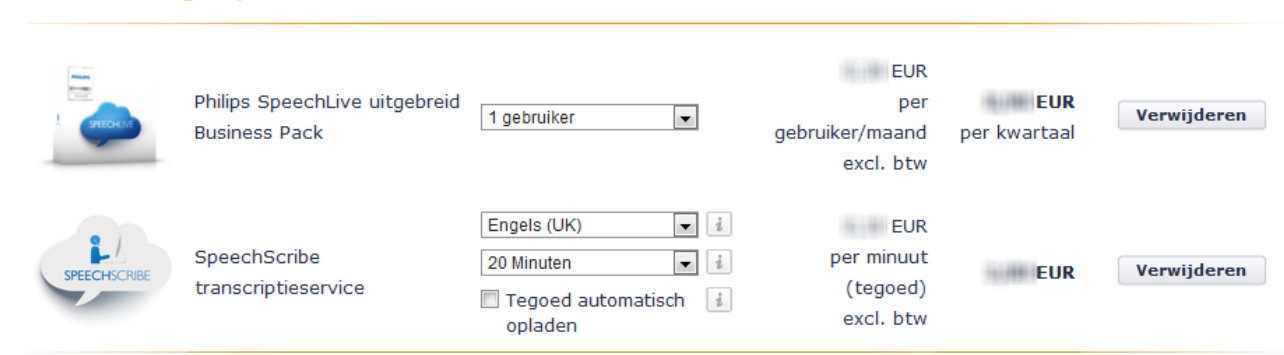

### Winkelwagentje

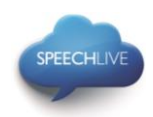

#### <span id="page-44-0"></span>Overzicht van instellingen en transcriptiejobs

Klik op de account knop op de navigatiebalk, om informatie over uw huidige tegoed, de gekozen taal, notificatieinstellingen en een lijst van transcriptiejobs weer te geven. De lijst kan worden geëxporteerd in .csv formaat.

Op te merken is dat de in rekening gebrachte minuten altijd afgerond worden op het hogere gehele getal.

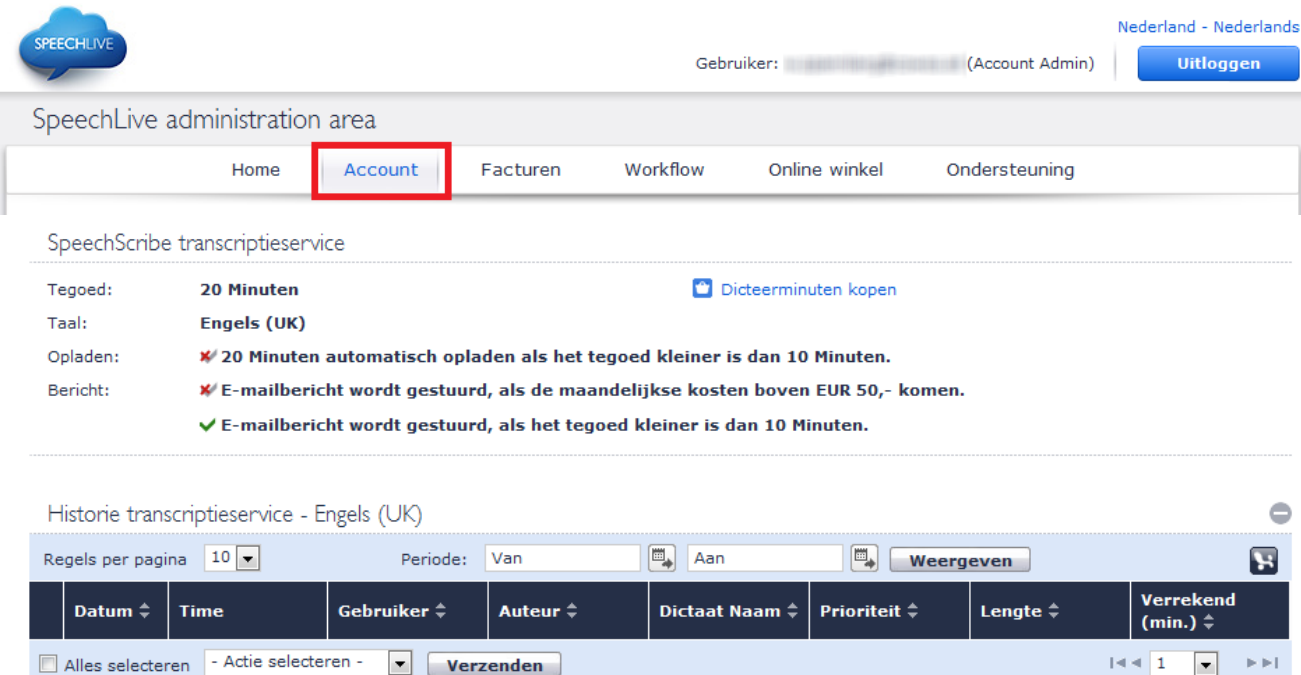

### <span id="page-44-1"></span>SpeechScribe workflow management

Na het kopen van dicteerminuten voor SpeechScribe, kunnen alle gebruikers in uw workflow dictaten naar de transcriptiedienst verzenden. Om dictaten van SpeechExec software naar de transcriptiedienst te verzenden, moeten gebruikers de functie in de SpeechDrive instellingen activeren. Op de Philips dicteer app voor Android, iPhone en Blackberry10 is de mogelijkheid om dictaten naar de transcriptiedienst te verzenden direct beschikbaar. Zie de snelstartgids voor auteurs, voor meer informatie over het verzenden van dictaten naar de transcriptiedienst.

#### <span id="page-44-2"></span>Notificatieopties voor getranscribeerde documenten

Schrijvers ontvangen een notificatie zodra de transcriptie voltooid is. Getranscribeerde documenten zullen automatisch naar de SpeechExec software en bijgevoegd aan het dictaat worden teruggestuurd.

Om het document ook via e-mail te ontvangen moet de accountadministrator de notificatieopties in de workflow instellingen wijzigen:

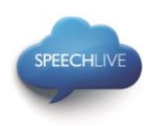

## **Existing users**

| <b>Authors</b>           | <b>Email</b> | <b>Notification from</b><br>transcription<br>service | <b>Status</b>                           | <b>Invitation</b>                                     | <b>Modification   Delete</b> |                 |
|--------------------------|--------------|------------------------------------------------------|-----------------------------------------|-------------------------------------------------------|------------------------------|-----------------|
|                          |              | E-mail notification<br>with attached<br>document     | Activated (not yet<br>configured SE)    | <b>▶ Send</b><br>another<br><b>invitation</b>         | <b>Modify</b>                | <b>▶ Delete</b> |
|                          |              | E-mail notification<br>with attached<br>document     | Activated<br>(configured SE)            | $\triangleright$ Send<br>another<br><i>invitation</i> | <b>▶ Modify</b>              | <b>▶ Delete</b> |
| <b>Transcriptionists</b> | <b>Email</b> | <b>Notification from</b><br>transcription<br>service | <b>Status</b>                           | <b>Invitation</b>                                     | <b>Modification</b>          | Delete          |
|                          |              | E-mail notification<br>with attached<br>document     | Activated (not<br>vet configured<br>SE) | $\triangleright$ Send<br>another<br>invitation        | <b>▶ Modify</b>              | <b>▶ Delete</b> |

USER NOT RELATED TO ANYONE

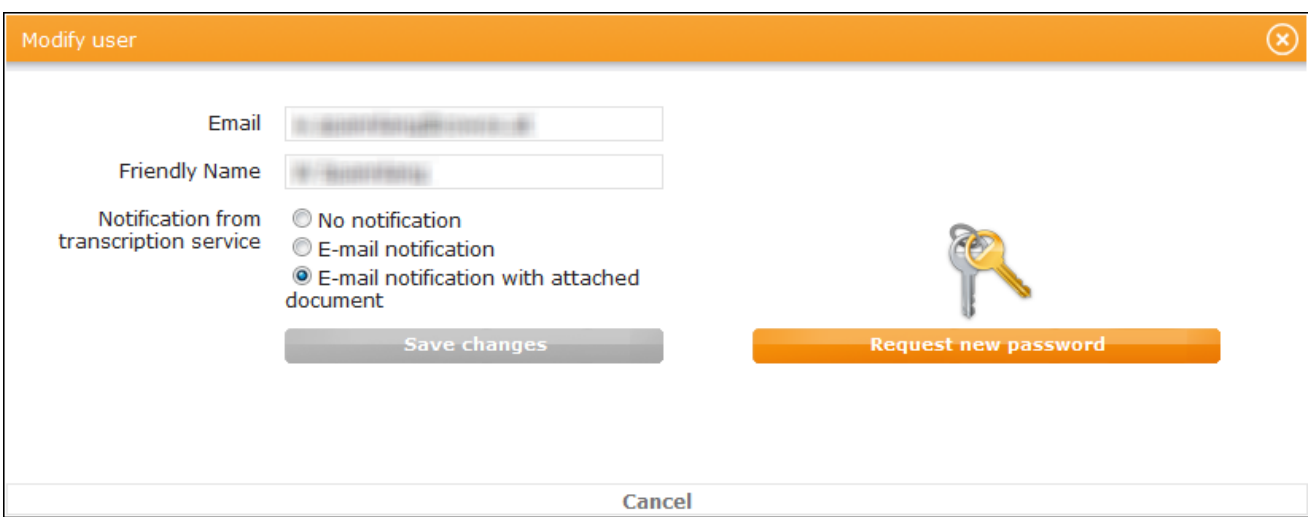

- 1. Meld u aan op het SpeechLive administratie portal en klik op "Workflow" op de navigatiebalk.
- 2. In de lijst van de workflow gebruikers, klik op de knop "Wijzigen" naast de gebruiker die u wilt bewerken.
- 3. Selecteer een van de volgende opties:
	- Geen notificatie: De auteur ontvangt geen notificatie wanneer de transcriptie voltooid is.
	- E-mail notificatie: De auteur ontvangt een notificatie via e-mail (zonder bijlage) als de transcriptie voltooid is.
	- E-mail notificatie met bijgevoegde document (standaard): De auteur ontvangt notificatie via e-mail met als bijlage het getranscribeerde dictaat.

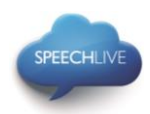

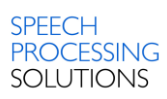

### <span id="page-46-0"></span>Ondersteuningsinformatie

Als u vragen heeft, kunt u de ondersteuningspagina van uw SpeechLive-account bezoeken Hier heeft u de volgende opties:

- 1. Handleidingen downloaden **1**
- Veelgestelde vragen weergevens **2**
- 3. Problemen aan uw ondersteuningspartner melden **3**
- 4. Naar de online winkel gaan om het aantal gebruikers van het zakelijke pakket te wijzigen **4**
- 5. De contactgegevens van uw SpeechLive-ondersteuningspartner tonen **5**
- De status van de SpeechLive-service weergeven.. **6**

Voor meer informatie kunt u contact opnemen met uw SpeechLive-ondersteuningspartner.

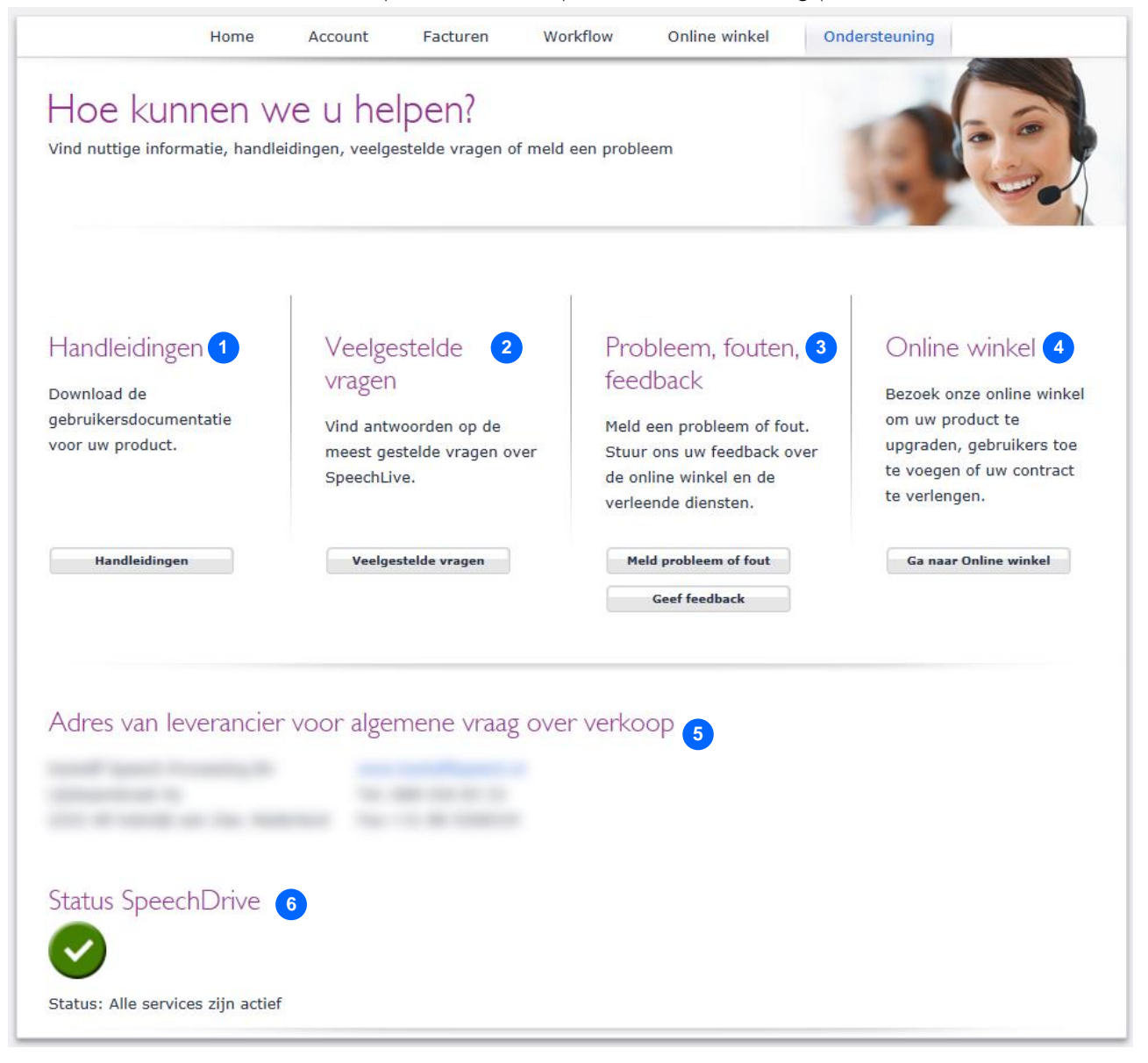

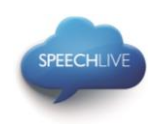

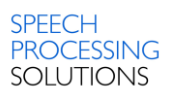

### <span id="page-47-0"></span>Verwante informatie

Meer informatie over clientapplicaties vindt u in de volgende snelstartgidsen Philips SpeechLive – [Snelstart Gids voor auteurs](http://www.speechlive.com/qsg-author/) Philips SpeechLive – [Snelstart Gids voor transcriptionisten](http://www.speechlive.com/qsg-transcriptionist)

Philips en het Philips' Shield Emblem zijn gedeponeerde handelsmerken van Koninklijke Philips N.V. en worden gebruikt door Speech Processing Solutions GmbH onder licentie van Koninklijke Philips N.V.

De overige handelsmerken zijn het eigendom van de respectievelijke eigenaren.

© 2014 Speech Processing Solutions GmbH. Alle rechten voorbehouden. Met uitzondering van fouten en weglatingen.

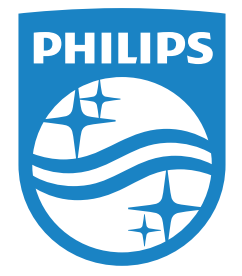

Specifications are subject to change without notice.

© 2014 Speech Processing Solutions GmbH. All rights reserved. Philips and the Philips' shield emblem are registered trademarks of Koninklijke Philips N.V. and are used by Speech Processing Solutions GmbH under license from Koninklijke Philips N.V. All trademarks are the property of their respective owners. Document version 3.0, 06/11/2014.